# BE THE ONE

# Quick Installation

#### **MOBOTIX ONE M1A-S (FIX & VARIO)**

**© 2024 MOBOTIX AG**

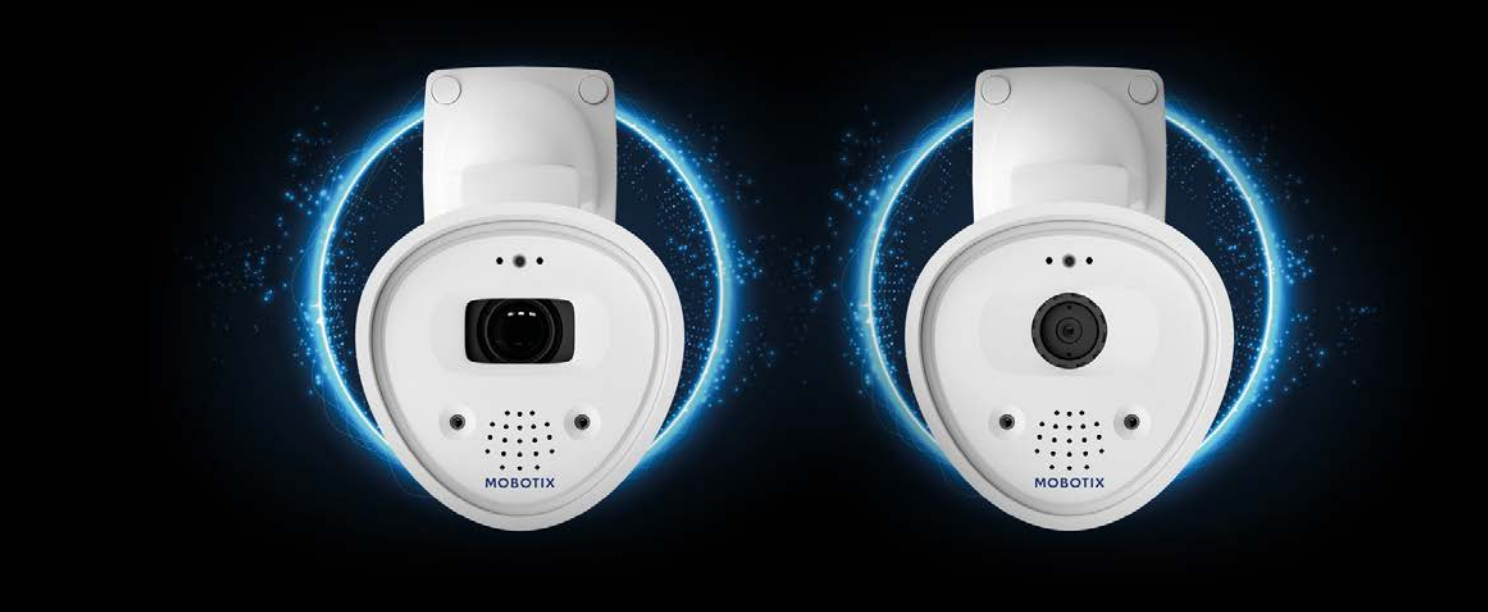

**MOBOTIX** 

**Beyond Human Vision** 

## <span id="page-1-0"></span>**Table of Contents**

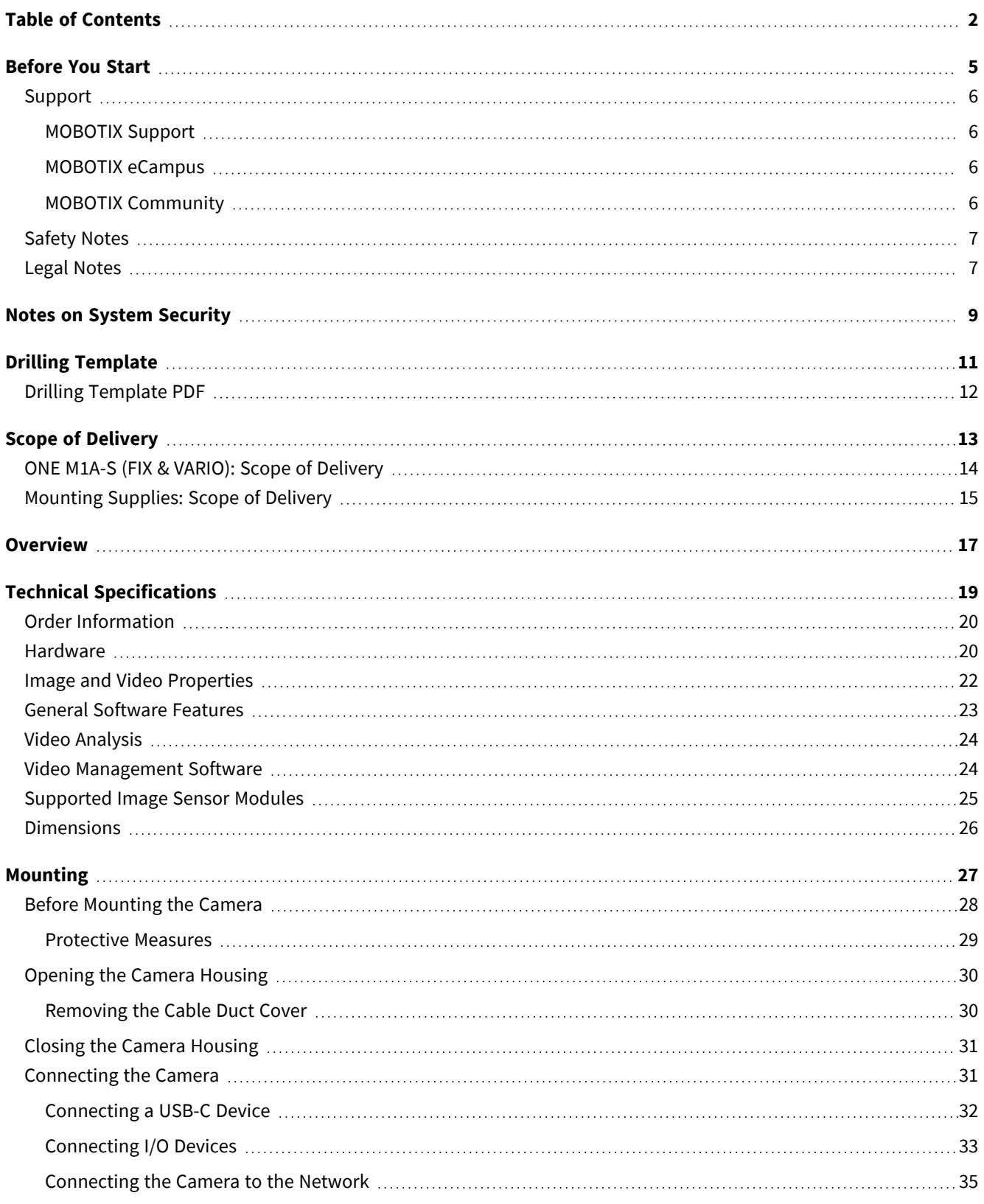

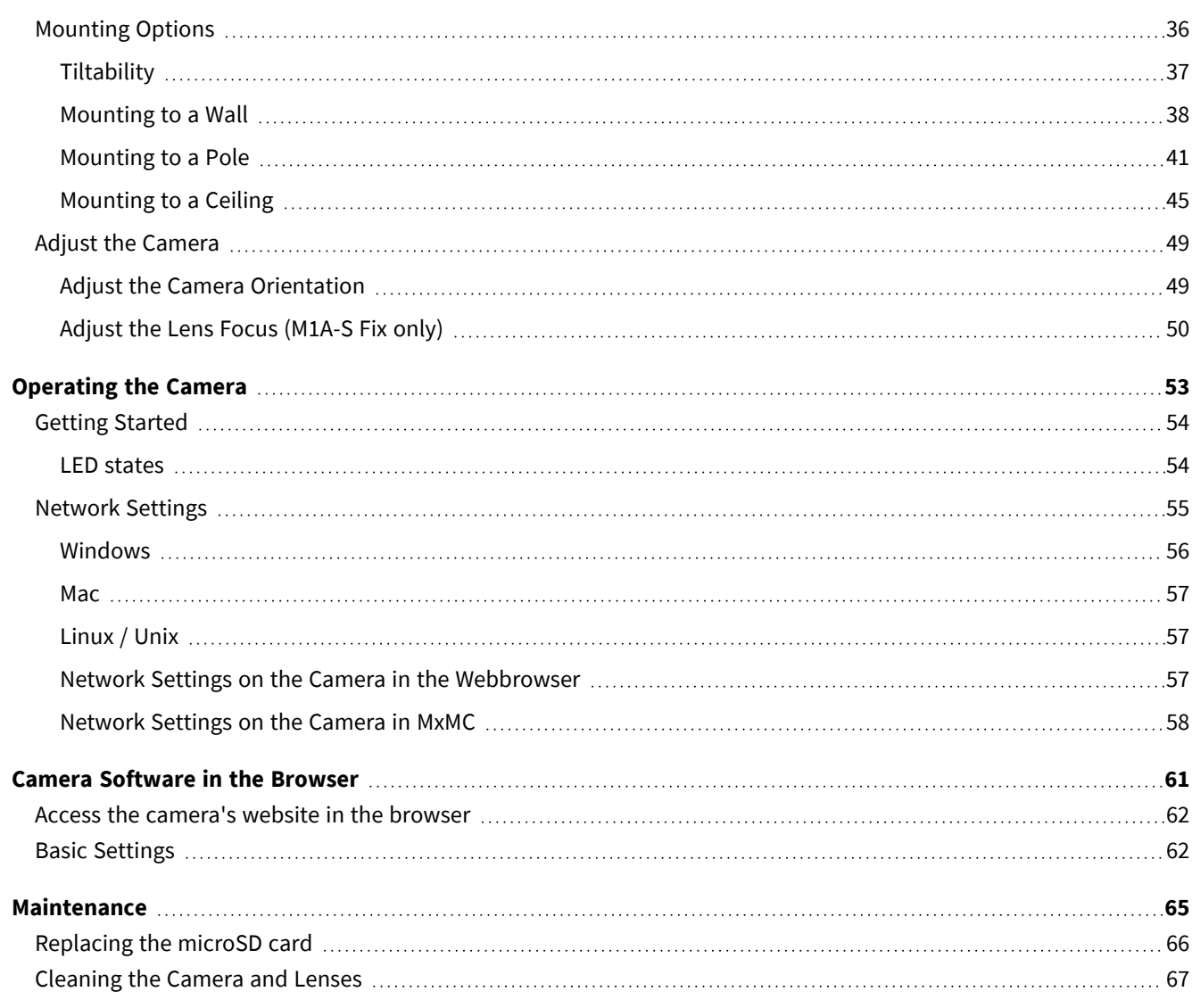

# 1

## <span id="page-4-0"></span>**Before You Start**

This section contains the following information:

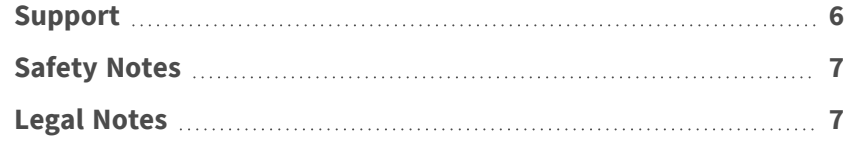

## <span id="page-5-0"></span>**Support**

### <span id="page-5-1"></span>**MOBOTIX Support**

If you need technical support, please contact your MOBOTIX dealer. If your dealer cannot help you, he will contact the support channel to get an answer for you as quickly as possible.

If you have internet access, you can open the MOBOTIX help desk to find additional information and software updates.

<span id="page-5-2"></span>Please visit **[www.mobotix.com](https://www.mobotix.com/support/help-desk) > Support > Help Desk**.

### **MOBOTIX eCampus**

The MOBOTIX eCampus is a complete e-learning platform. It lets you decide when and where you want to view and process your training seminar content. Simply open the site in your browser and select the desired training seminar.

<span id="page-5-3"></span>Please visit **[www.mobotix.com/ecampus-mobotix](https://www.mobotix.com/ecampus-mobotix)**.

### **MOBOTIX Community**

The MOBOTIX community is another valuable source of information. MOBOTIX staff and other users are sharing their information, and so can you.

Please visit **[community.mobotix.com](https://community.mobotix.com/)**.

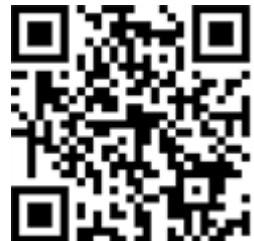

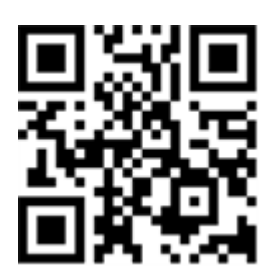

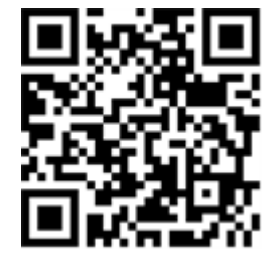

## <span id="page-6-0"></span>**Safety Notes**

- This camera must be installed by qualified personnel and the installation should conform to all local codes.
- This product must not be used in locations exposed to the dangers of explosion.
- Do not use this product in a dusty environment.
- Protect this product from moisture or water entering the housing.
- Install this product as outlined in this document. A faulty installation can damage the product!
- Do not replace batteries of the camera. If a battery is replaced by an incorrect type, the battery can explode.
- This equipment is not suitable for use in locations where children are likely to be present.
- External power supplies must comply with the Limited Power Source (LPS) requirements and share the same power specifications with the camera.
- When using a Class I adapter, the power cord shall be connected to a socket-outlet with proper ground connection.
- To comply with the requirements of EN 50130-4 regarding the power supply of alarm systems for 24/7 operation, it is highly recommended to use an uninterruptible power supply (UPS) for backing up the power supply of this product.

## <span id="page-6-1"></span>**Legal Notes**

#### **Legal Aspects of Video and Sound Recording**

You must comply with all data protection regulations for video and sound monitoring when using MOBOTIX AG products. Depending on national laws and the installation location of the cameras, the recording of video and sound data may be subject to special documentation or it may be prohibited. All users of MOBOTIX products are therefore required to familiarize themselves with all applicable regulations and to comply with these laws. MOBOTIX AG is not liable for any illegal use of its products.

#### **Declaration of Conformity**

The products of MOBOTIX AG are certified according to the applicable regulations of the EC and other countries. You can find the declarations of conformity for the products of MOBOTIX AG on [www.mobotix.com](https://www.mobotix.com/) under **Support > Download Center > Marketing & Documentation > Certificates & Declarations of Conformity**.

#### **RoHS Declaration**

The products of MOBOTIX AG are in full compliance with European Unions Restrictions of the Use of Certain Hazardous Substances in Electrical and Electronic Equipment (RoHS Directive 2011/65/EC) as far as they are subject to these regulations (for the RoHS Declaration of MOBOTIX, please see [www.mobotix.com](https://www.mobotix.com/), **Support > Download Center > Marketing & Documentation > Brochures & Guides > Certificates**).

#### **Disposal**

Electrical and electronic products contain many valuable materials. For this reason, we recommend that you dispose of MOBOTIX products at the end of their service life in accordance with all legal requirements and regulations (or deposit these products at a municipal collection center). MOBOTIX products must not be disposed of in household waste! If the product contains a battery, please dispose of the battery separately (the corresponding product manuals contain specific directions if the product contains a battery).

#### **Disclaimer**

MOBOTIX AG does not assume any responsibility for damages, which are the result of improper use or failure to comply to the manuals or the applicable rules and regulations. Our General Terms and Conditions apply. You can download the current version of the **General Terms and Conditions** from our website at [www.](https://www.mobotix.com/) [mobotix.com](https://www.mobotix.com/) by clicking on the corresponding link at the bottom of every page.

It is the User's responsibility to comply with all applicable local, state, national and foreign laws, rules, treaties and regulations in connection with the use of the Software and Product, including those related to data privacy, the Health Insurance Portability and Accountability Act of 1996 (HIPPA), international communications and the transmission of technical or personal data.

#### **FCC Disclaimer**

This equipment has been tested and found to comply with the limits for a Class A digital device, pursuant to part 15 of the FCC Rules. These limits are designed to provide reasonable protection against harmful interference when the equipment is operated in a commercial environment. This equipment generates, uses, and can radiate radio frequency energy and, if not installed and used in accordance with the instruction manual, may cause harmful interference to radio communications. Operation of this equipment in a residential area is likely to cause harmful interference in which case the user will be required to correct the interference at his own expense.

## <span id="page-8-0"></span>**Notes on System Security**

To protect the camera against security risks in data technology, the following measures are recommended after the installation has been completed:

MxManagementCenter:

- Menu View > Wizards & Tools > Secure System:
	- Change camera factory default password:  $\sqrt{ }$
	- Enable encrypted HTTPS:  $\sqrt{ }$
	- Disable public access:  $\sqrt{ }$
	- **User Management** (for all users):
		- <sup>n</sup> **Force Complex Password**: √
		- **Log out on Inactivity: After 5 min**

User interface of the camera in the browser:

- <sup>n</sup> **Admin Menu > Network Setup > Web Server**:
	- Enable intrusion detection: √
	- **Notification threshold: 10**
	- **Timeout:** 60 minutes
	- Block IP Address: √

For more information on this new feature, please read the «Cyber Protection Guide» on www.mobotix.com (under Support > Download Center > Documentation > Brochures & Guides > Cyber Security).

# 1

## <span id="page-10-0"></span>**Drilling Template**

Open this file in a PDF viewer (Acrobat Reader, Foxit Reader, or similar) and print the file **without scaling (original size)**.

**NOTE!** Download the drilling template from the MOBOTIX website: **[www.mobotix.com >](https://www.mobotix.com/drilling-templates) Support > Download Center > Marketing & [Documentation >](https://www.mobotix.com/drilling-templates) Drilling Templates**.

**CAUTION!** Always print or copy the drilling template at 100% of the original size!

DE/EN/FR\_04/2024

<span id="page-11-0"></span>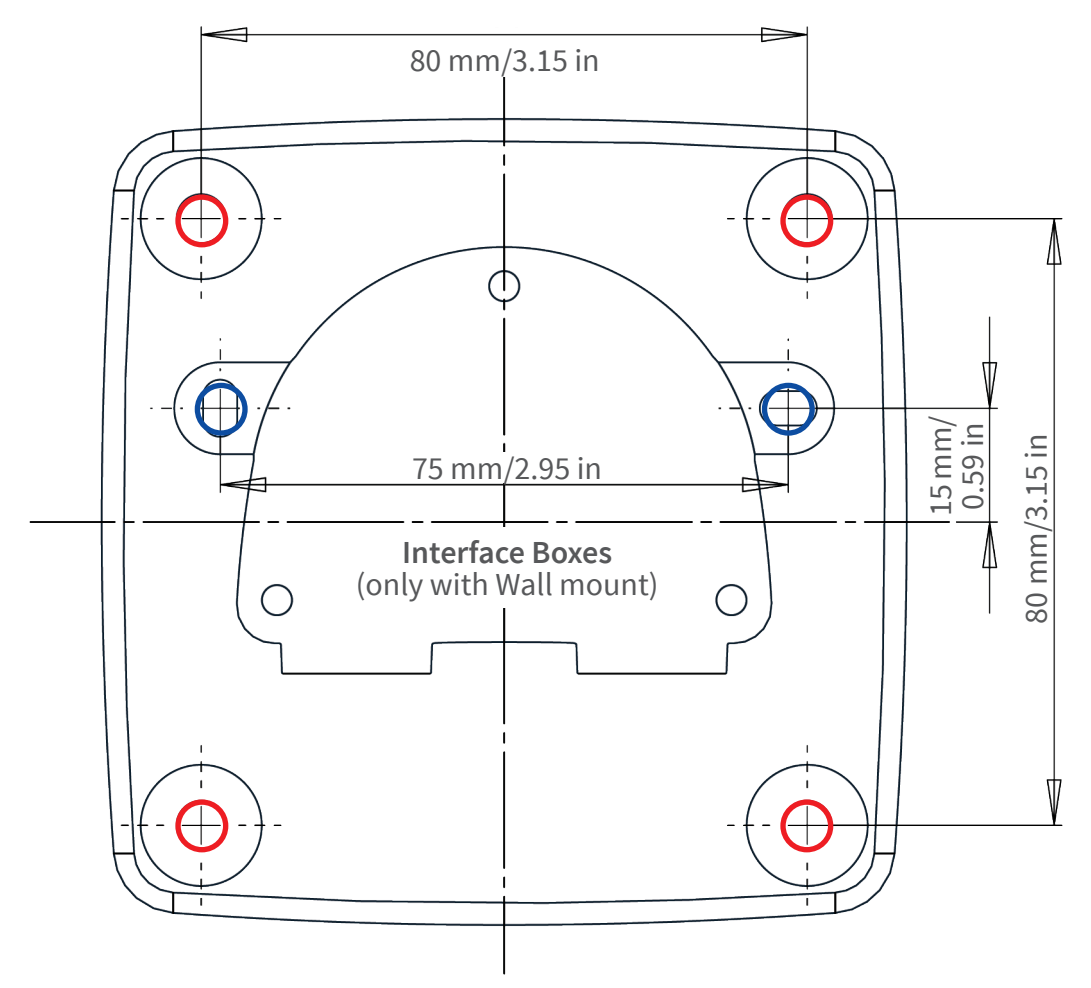

- Bohrungen für Befestigungsschrauben Ø 5 mm
- Holes for mounting screws 5 mm diameter
- Trous pour les vis de montage de 5 mm diamètre
- Bohrungen für Interface Boxen (nur bei Wandmontage)
- Holes for Interface Boxes (only with Wall mount)
- Trous pour les boîtes d'interface (uniquement pour le montage mural)

**Installation nur auf ebener Fläche! Unebenheiten dürfen 0,5 mm nicht überschreiten!**

**Installation only on level surface! Unevenness must not exceed 0.5 mm/0.02 in!**

**Montage uniquement sur une surface plane ! Les inégalités ne doivent pas dépasser 0,5 mm !**

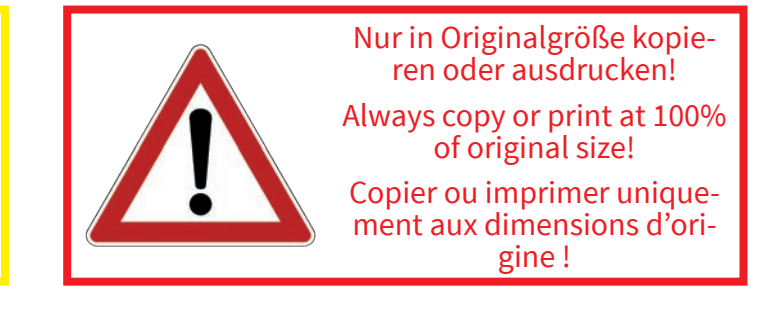

#### **BeyondHumanVision**

## **MOBOTIX**

# 2

## <span id="page-12-0"></span>**Scope of Delivery**

This section contains the following information:

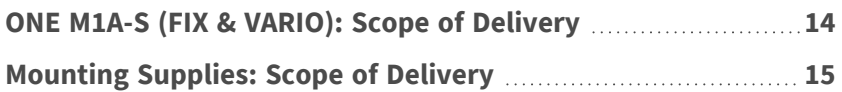

## <span id="page-13-0"></span>**ONE M1A-S (FIX & VARIO): Scope of Delivery**

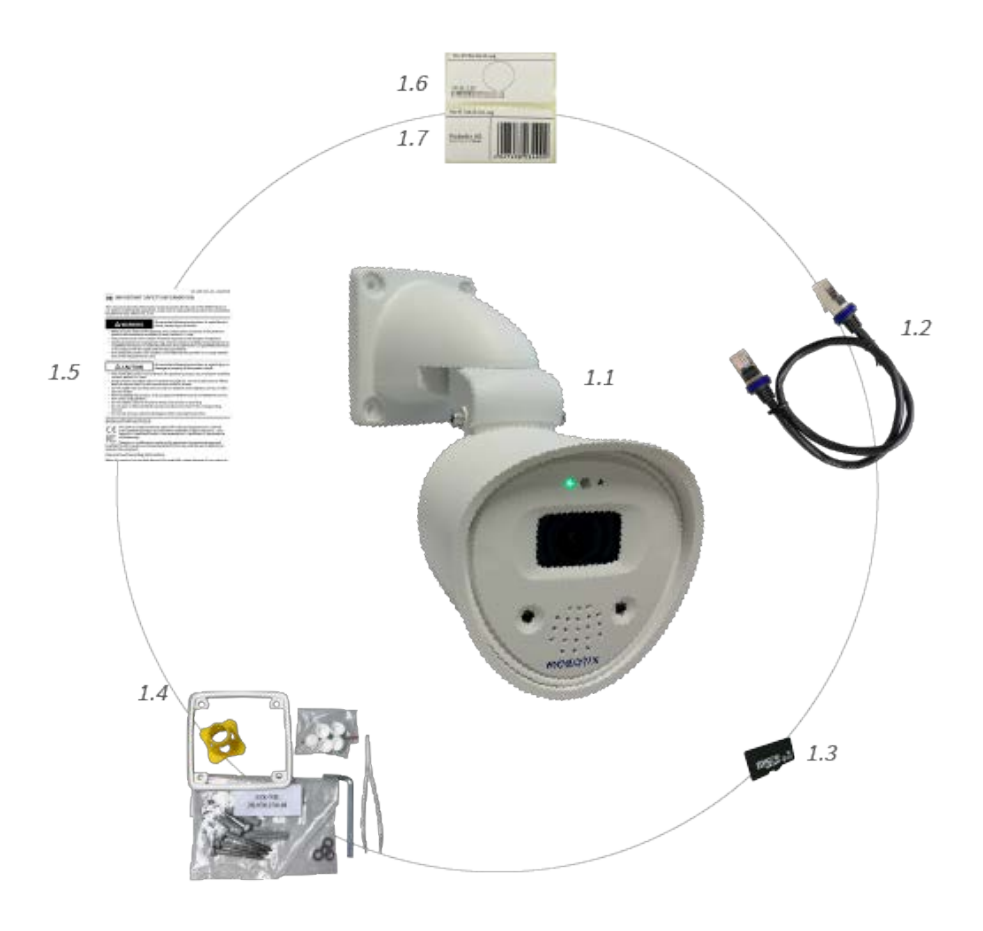

#### **Scope of delivery ONE M1A-S (FIX & VARIO) Body**

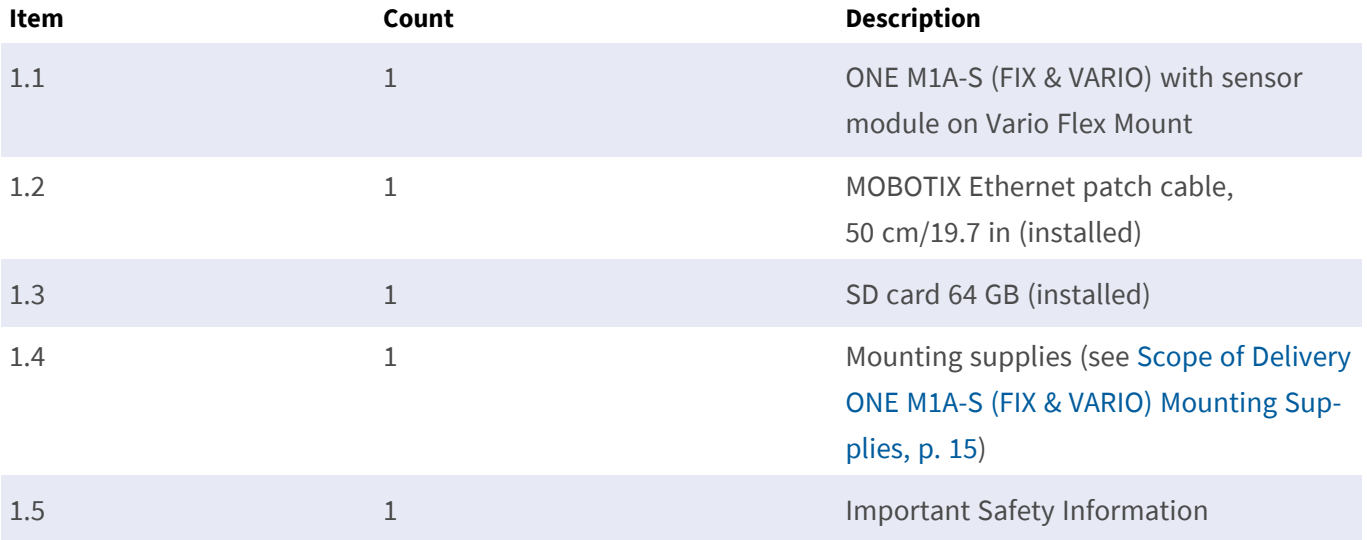

<span id="page-14-2"></span>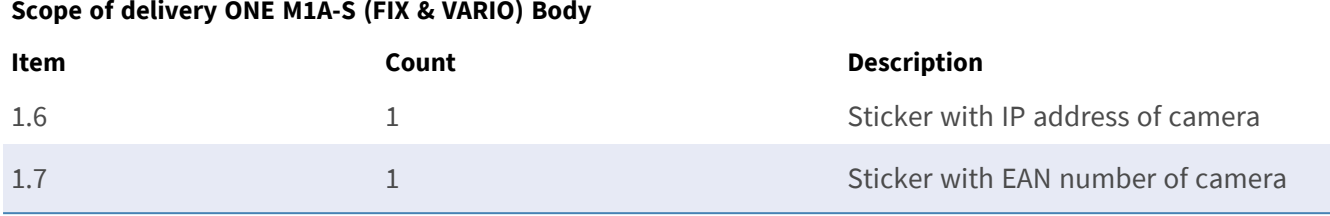

## <span id="page-14-0"></span>**Mounting Supplies: Scope of Delivery**

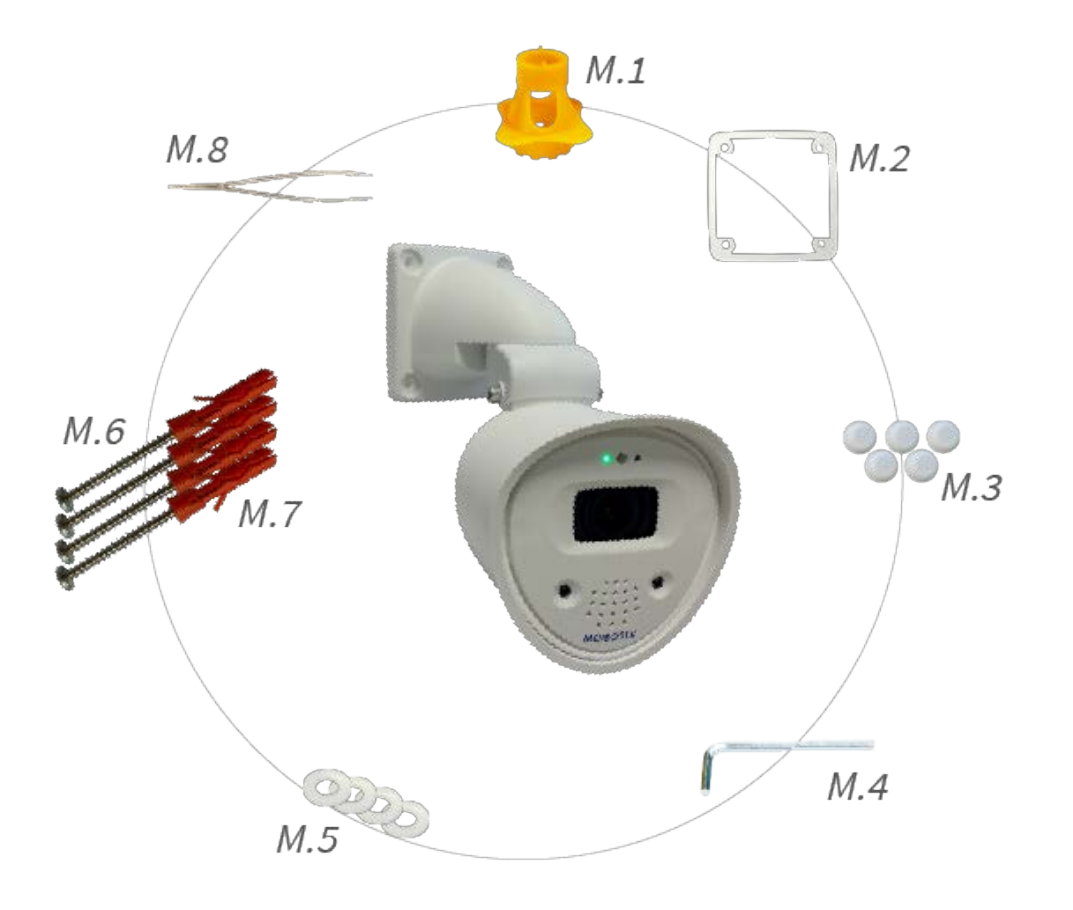

#### <span id="page-14-1"></span>**Scope of Delivery ONE M1A-S (FIX & VARIO) Mounting Supplies**

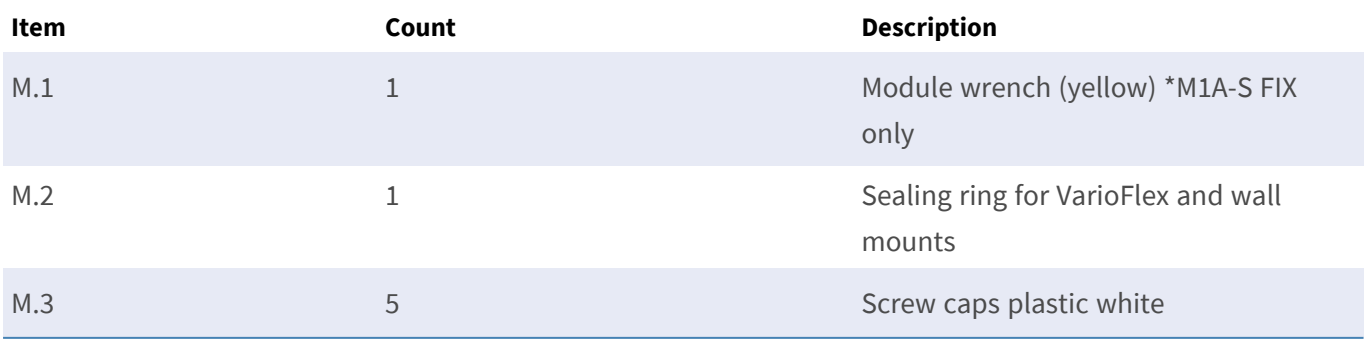

#### **Scope of Delivery ONE M1A-S (FIX & VARIO) Mounting Supplies**

<span id="page-15-0"></span>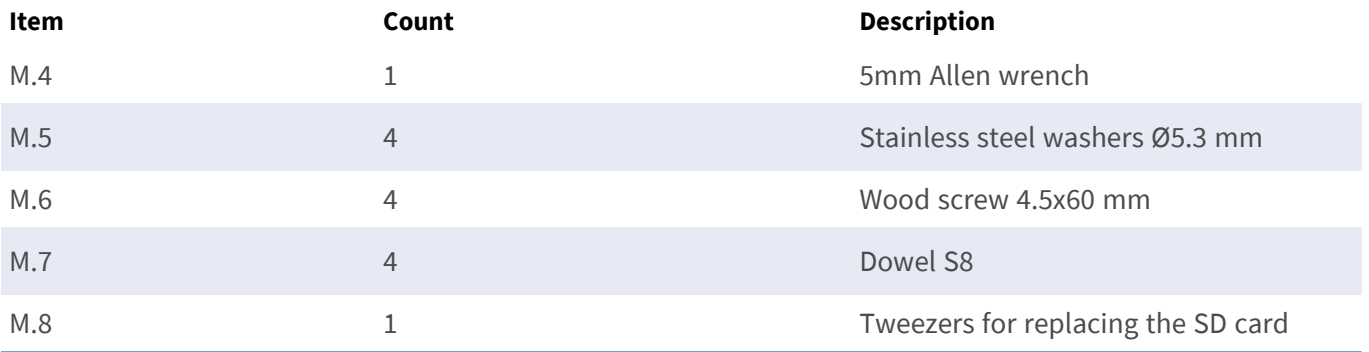

## <span id="page-16-0"></span>**Overview**

The MOBOTIX ONE M1A-S (FIX & VARIO) consists of the camera with VarioFlex mount.

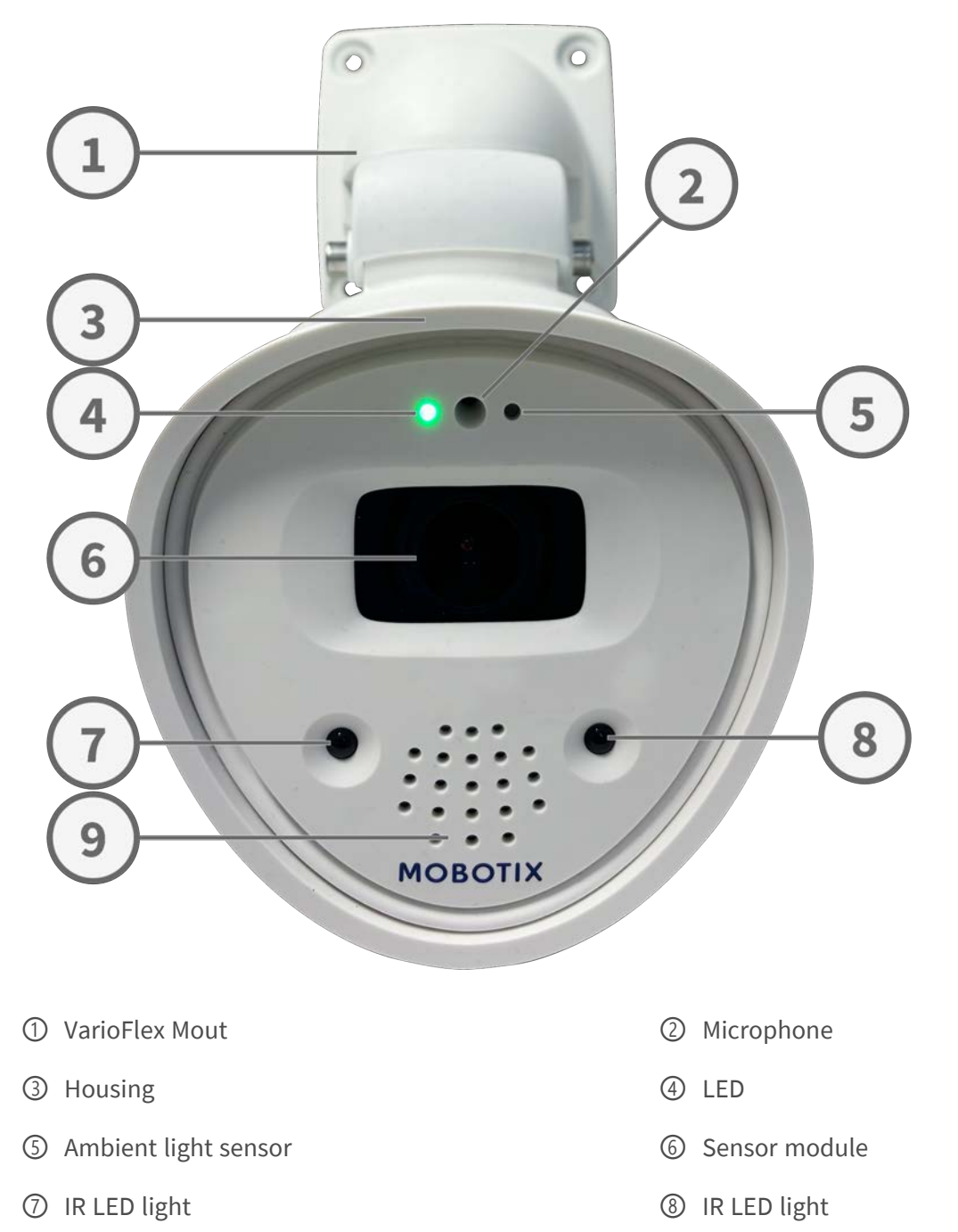

⑨ Speaker

# 3

## <span id="page-18-0"></span>**Technical Specifications**

This section contains the following information:

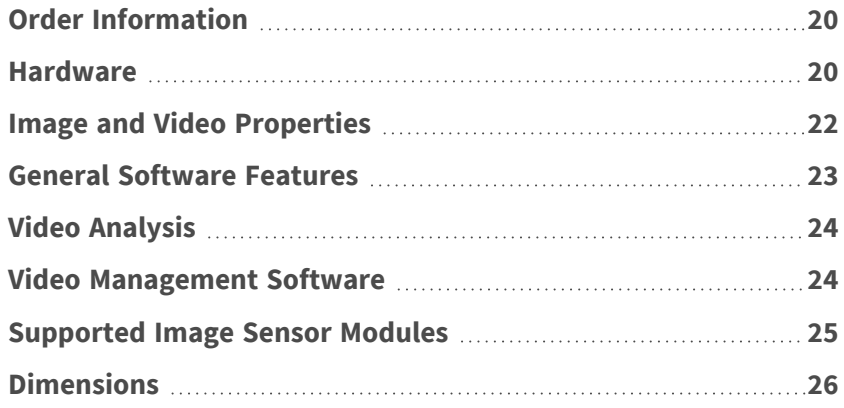

## <span id="page-19-0"></span>**Order Information**

Name MOBOTIX ONE M1A-S (FIX & VARIO) Order Code: Mx-ONE-M1A-S-8XXXXX

## <span id="page-19-1"></span>**Hardware**

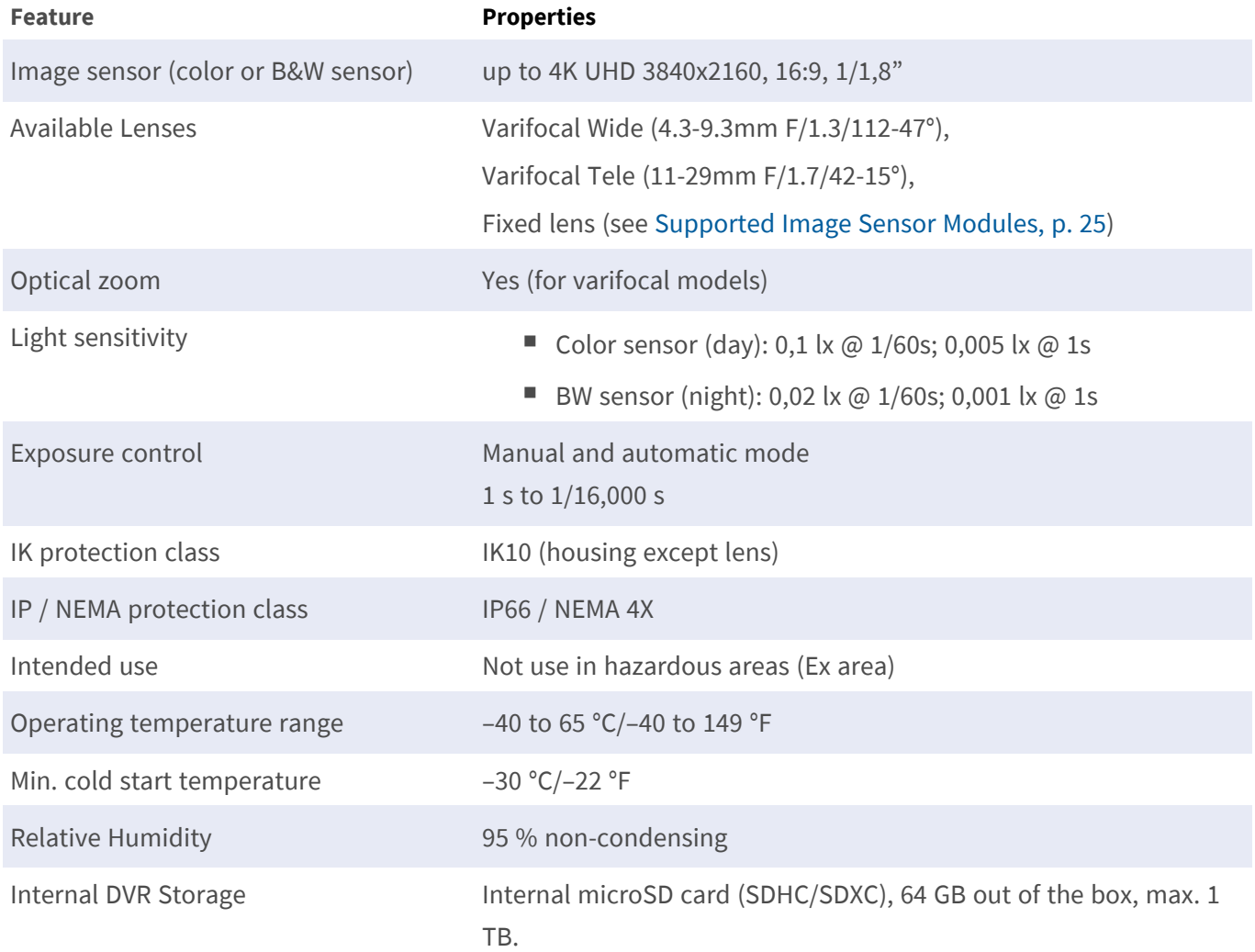

#### **Technical Specifications Hardware**

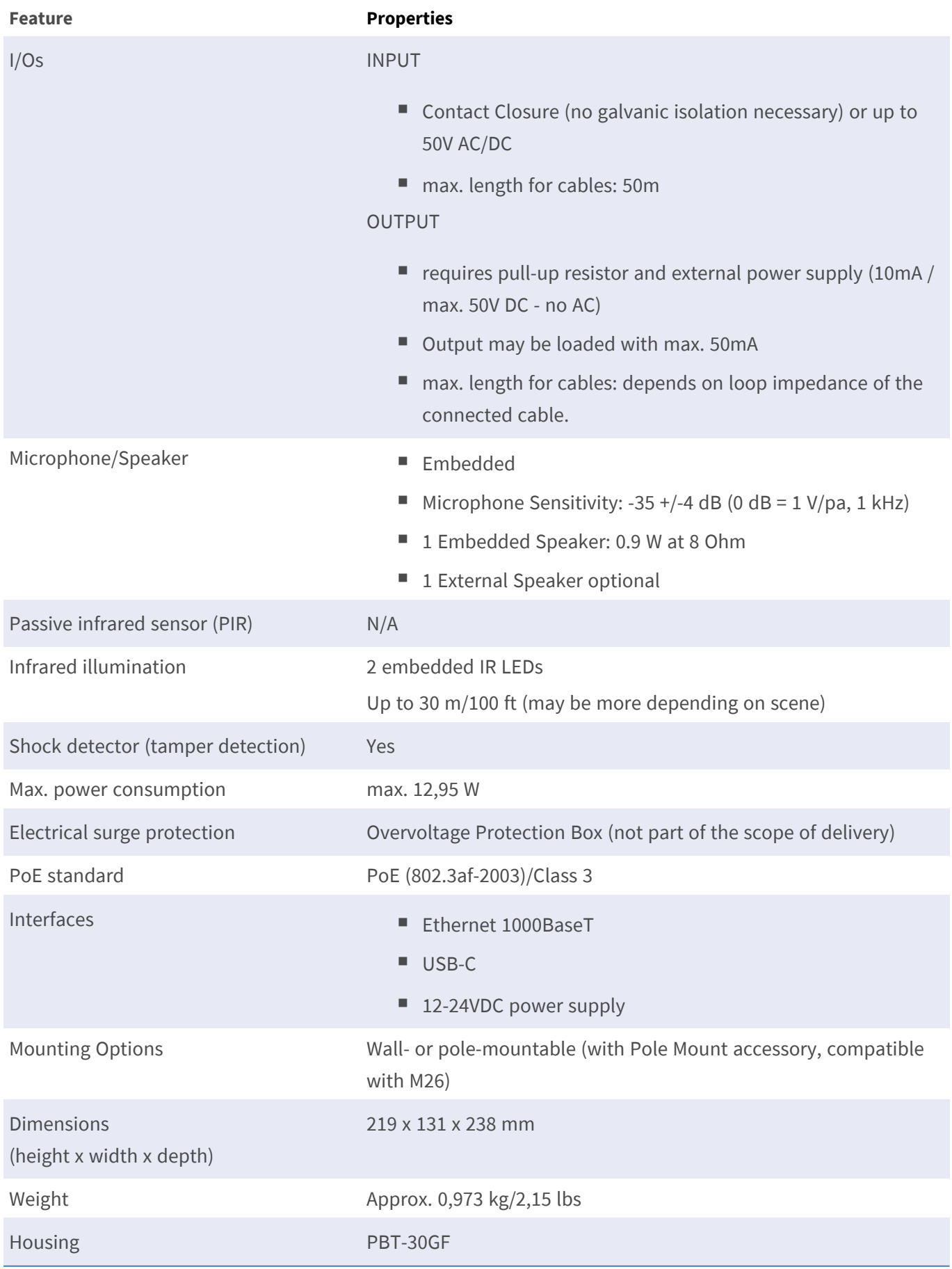

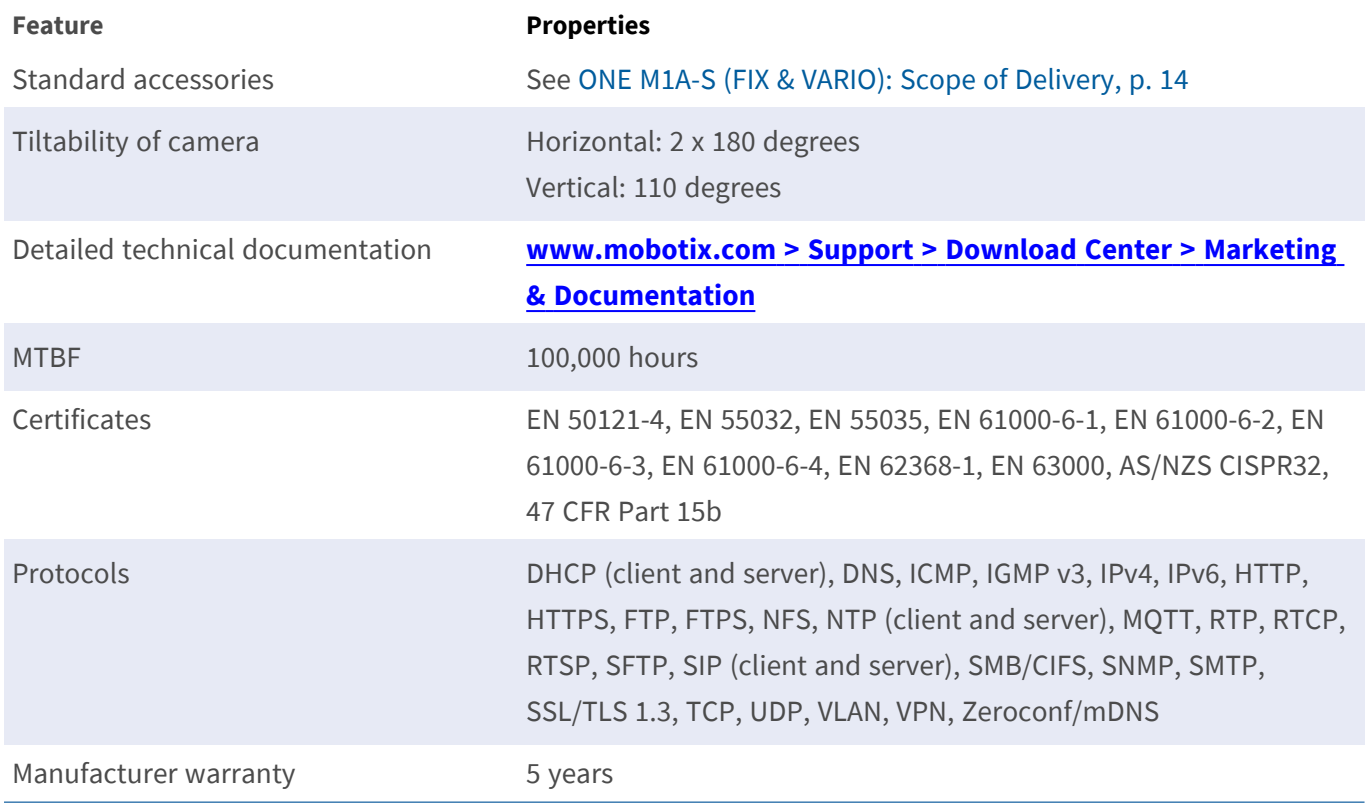

## <span id="page-21-0"></span>**Image and Video Properties**

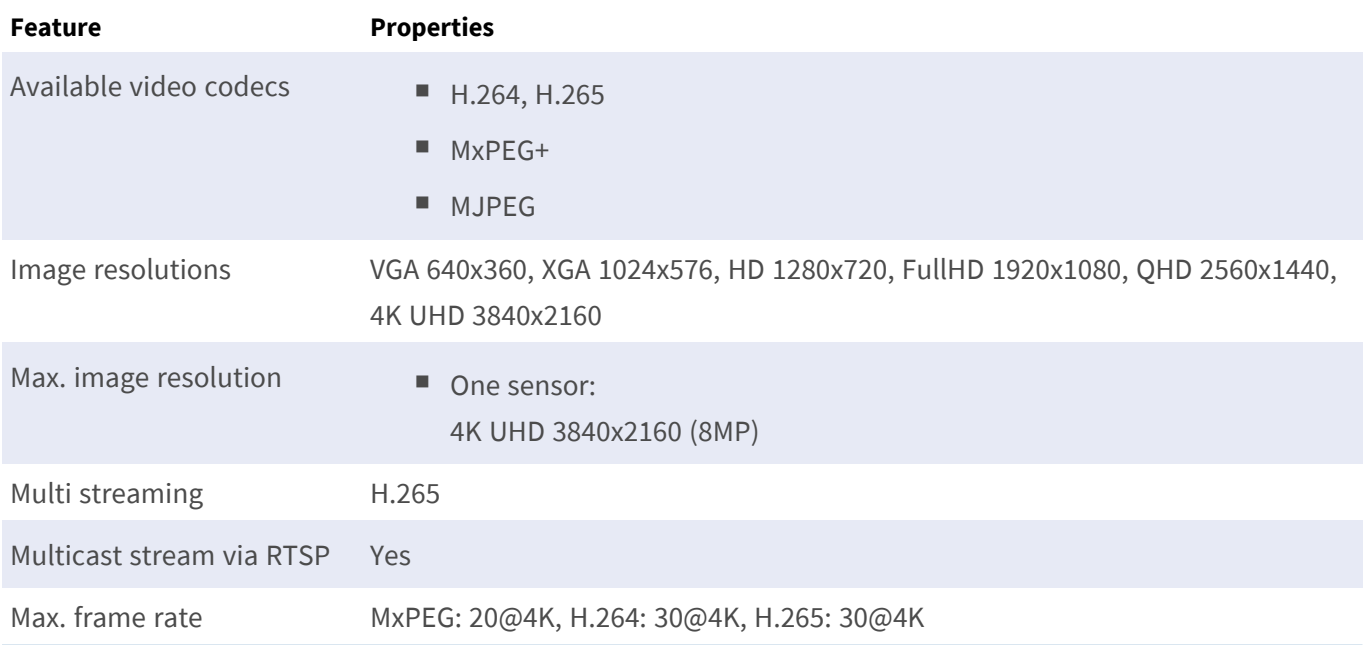

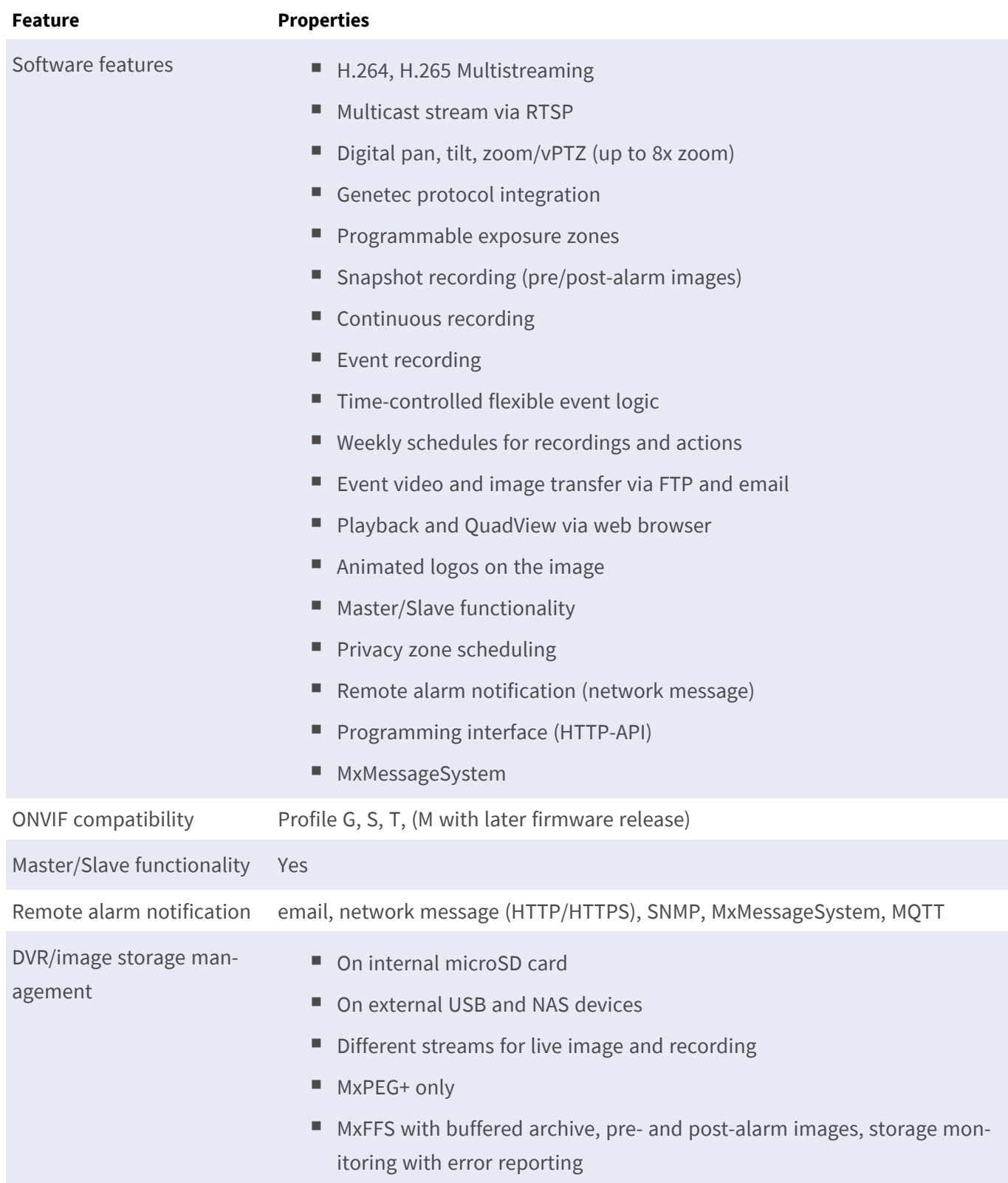

## <span id="page-22-0"></span>**General Software Features**

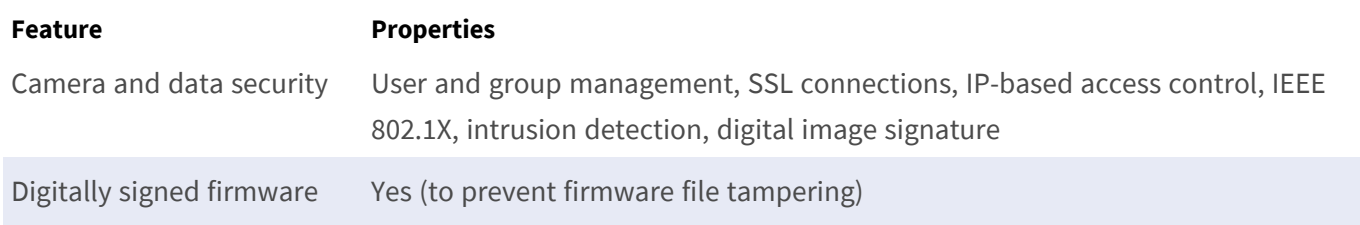

## <span id="page-23-0"></span>**Video Analysis**

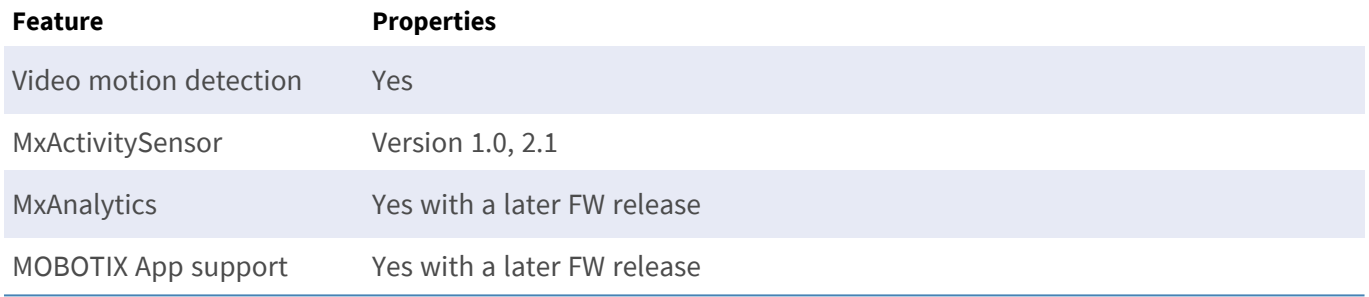

## <span id="page-23-1"></span>**Video Management Software**

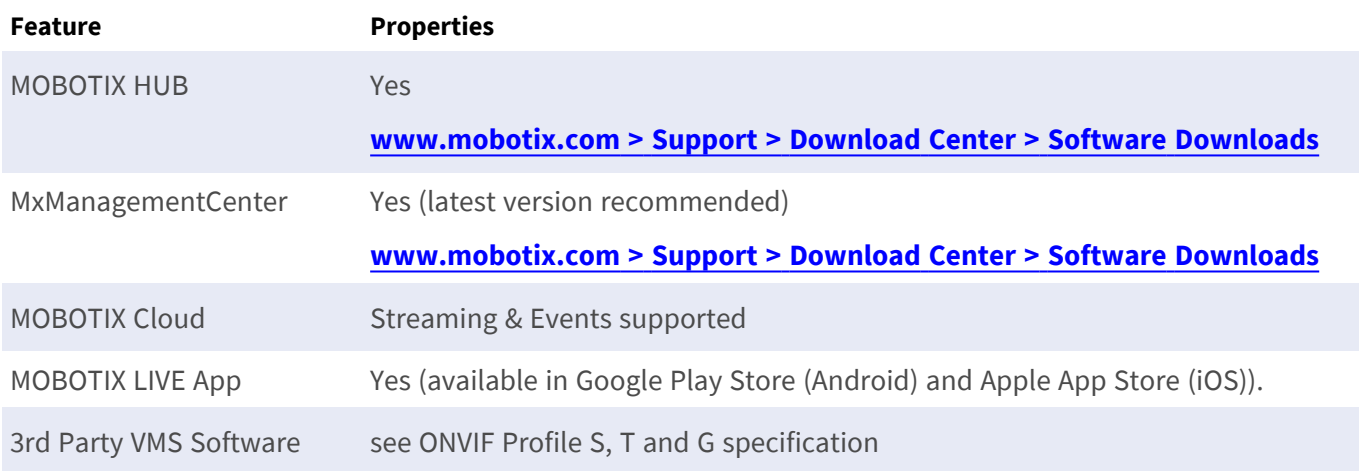

## <span id="page-24-0"></span>**Supported Image Sensor Modules**

#### **Sensor Module**

```
Fixed lens (120°, 95°, 60°, 
45°, 30°, 15°,8°)
                             4K Sensor as D/N IR cut / Night Version
Varifocal Tele Lens 42°-15° 4K Sensor as D/N IR cut / Night Version
Varifocal Wide Lens 112°-
48°
                             4K Sensor as D/N IR cut / Night Version
```
**NOTE!** Please consider any lens-related restrictions. For example, license plate recognition is not possible with a hemispheric lens.

## <span id="page-25-0"></span>**Dimensions**

**NOTE!** Download the drilling template from the MOBOTIX website: **[www.mobotix.com >](https://www.mobotix.com/drilling-templates) Support > Download Center > Marketing & [Documentation >](https://www.mobotix.com/drilling-templates) Drilling Templates**.

**CAUTION!** Always print or copy the drilling template at 100% of the original size!

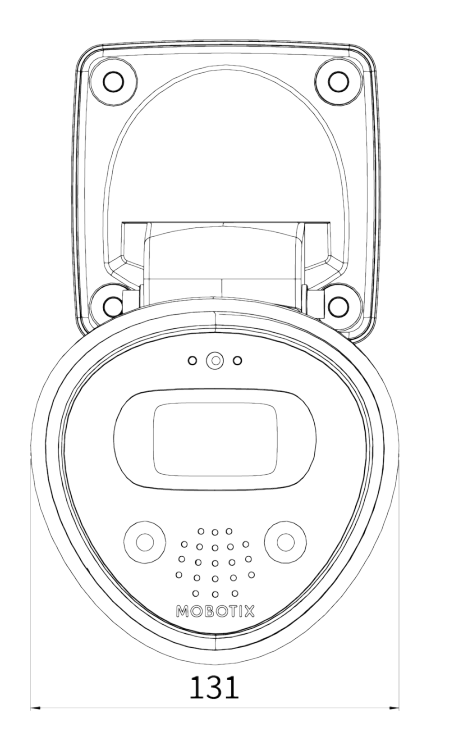

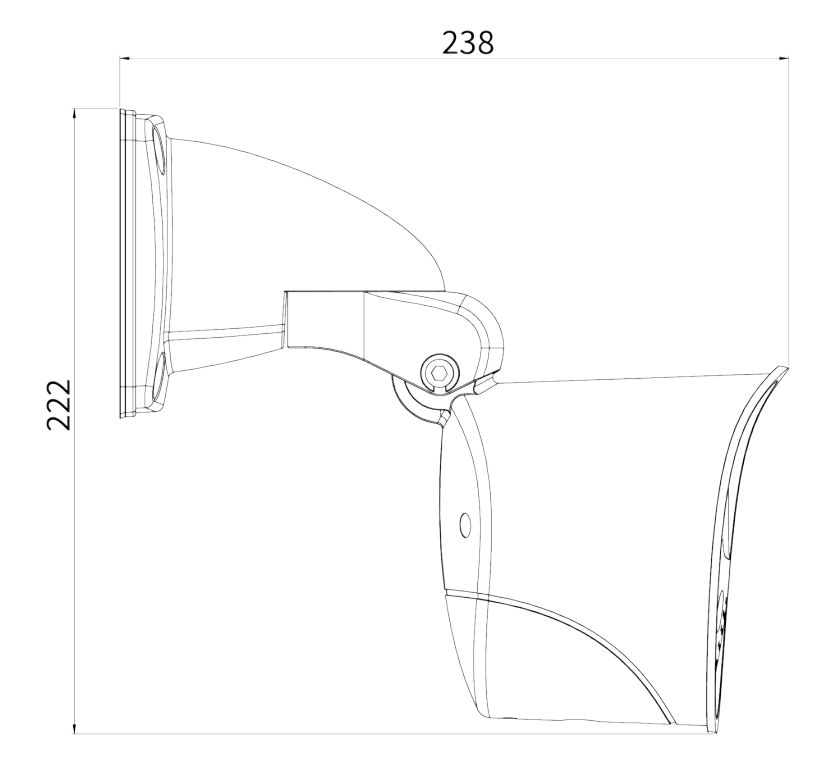

**Fig. 1: MOBOTIX ONE M1A-S (FIX & VARIO): All measurements in mm**

# 4

## <span id="page-26-0"></span>**Mounting**

This section contains the following information:

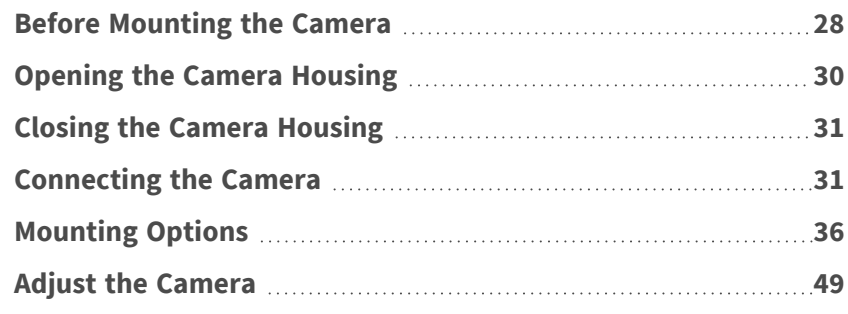

## <span id="page-27-0"></span>**Before Mounting the Camera**

**CAUTION!** Before mounting the camera make sure to copy the IP address ① inside the camera housing or on the camera packaging. You will need this address to configure the camera in the browser later on (see [Camera Software in the Browser, p. 61\)](#page-60-0).

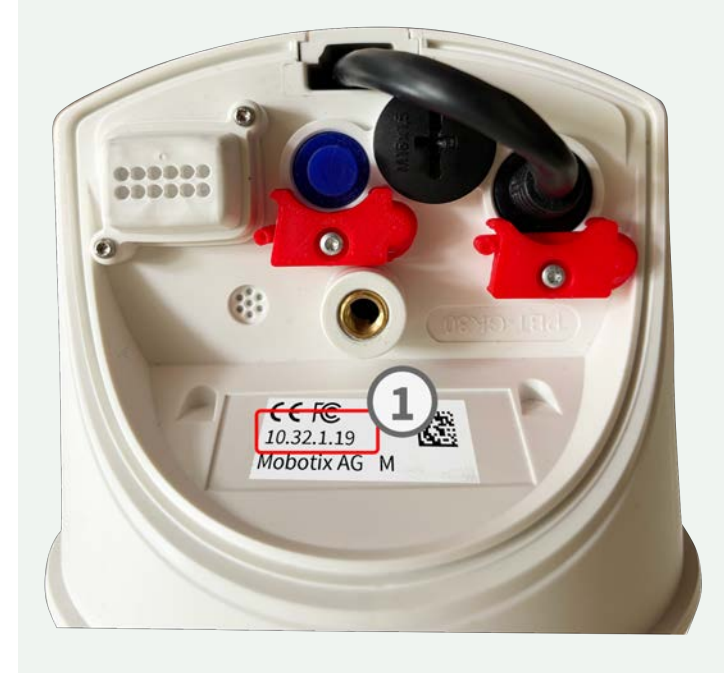

The MOBOTIX ONE M1A-S (FIX & VARIO) has been designed for wall mounting (see [Mounting to a Wall, p. 38\)](#page-37-0). Using the pole mount accessory, you can also install the camera on a pole (see [Mounting to a Pole, p. 41](#page-40-0)).

**NOTE!** Download the drilling template from the MOBOTIX website: **[www.mobotix.com >](https://www.mobotix.com/drilling-templates) Support > Download Center > Marketing & [Documentation >](https://www.mobotix.com/drilling-templates) Drilling Templates**.

**CAUTION!** Always print or copy the drilling template at 100% of the original size!

Before mounting the MOBOTIX ONE M1A-S (FIX & VARIO), the following questions should be answered:

- $\blacksquare$  Where and how will the camera be mounted?
- $\blacksquare$  How is the mounting surface level?
- $\blacksquare$  Which other mounting options are available?
- Which accessories might be needed?
- How is the camera connected to the network and how is the power supplied?
- $\blacksquare$  How are the connections furnished from the building?
- $\blacksquare$  What cabling considerations are necessary?
- Do you want to use a larger SD card (see [Replacing the microSD card, p. 66](#page-65-0))?

The following sections will answer these questions. If you have further questions, please ask your MOBOTIX partner or contact the MOBOTIX support under **[www.mobotix.com](https://www.mobotix.com/support/help-desk) > Support > Help Desk**.

#### <span id="page-28-0"></span>**Protective Measures**

**WARNING!** When laying cables indoors and outdoors, the current regulations for cable laying, lightning and fire protection must always be observed.

MOBOTIX cameras and devices are protected against the effects of minor over voltages by a number of measures. However, these measures cannot prevent larger surge voltages from causing damage to the camera. When installing the cameras outdoors, special attention should therefore be paid to lightning protection and the associated dangers for the building and network infrastructure.

In general, you should only have MOBOTIX cameras and devices installed by certified specialist companies that are familiar with the installation and safe operation of network devices and the underlying regulations for lightning and fire protection as well as the current technology for preventing damage from surge voltages.

#### **Notes on Cable Laying**

- **Data cable:** Only double-shielded CAT5 cable or better (S/STP) may be used as data cable for the Ethernet interface.
- **Cable length:** The individual cable sections must not exceed the maximum permissible lengths in order to ensure perfect data transmission.
- **Avoidance of induction:** Data cables may only be laid parallel to power or high-voltage lines if the prescribed minimum distances are observed.
- Only original MOBOTIX cables should be used to connect the sensor modules, patch cables and USB cables in order to guarantee weather resistance according to IP66. The plugs supplied must be used if additional cables are required.

#### **Fire Protection**

When laying cables for the power supply, the relevant country-specific regulations (e.g. VDE in Germany) and the fire protection regulations valid at the installation site must be observed.

#### **Lightning and Surge Protection**

Measures should always be taken to protect this device from electrical surge damage.

Further information on how to avoid damage caused by lightning and over voltage is available from manufacturers of lightning and over voltage protection devices.

## <span id="page-29-0"></span>**Opening the Camera Housing**

The following tasks require opening the camera housing:

- [Replacing the microSD card, p. 66.](#page-65-0)
- [Connecting I/O Devices, p. 33.](#page-32-0)
- [Connecting a USB-C Device, p. 32.](#page-31-0)
- Replacing the RJ-45 network cable
- 1. Using the supplied 5 mm Allen wrench [M.4, p. 16](#page-15-0), release the bolt at the back of the housing cover. Leave the bolt and washer in the housing cover.
- <span id="page-29-1"></span>2. Lift the housing cover off the camera housing.

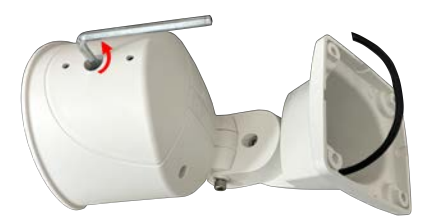

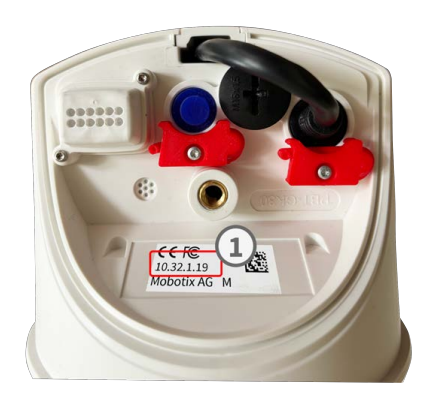

### **Removing the Cable Duct Cover**

The following tasks require removing the cable duct cover:

- [Connecting I/O Devices, p. 33.](#page-32-0)
- [Connecting a USB-C Device, p. 32.](#page-31-0)
- $n_{\text{changing the RJ-45 network cable.}}$
- 1. Using the supplied 5 mm Allen wrench [M.4, p. 16](#page-15-0) to slightly loosen the screw in the joint of the wall and ceiling bracket and rotate the camera housing as far as possible towards the wall and ceiling mount

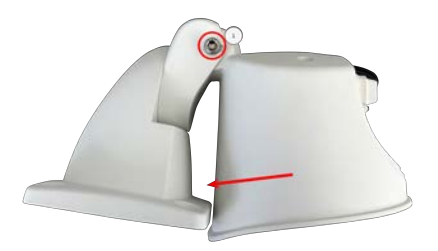

<span id="page-30-0"></span>2. Slide out the cable duct cover with slight pressure.

## **Closing the Camera Housing**

- 1. Using the supplied 5 mm Allen wrench [M.4, p. 16](#page-15-0) to slightly loosen the screw in the joint of the wall and ceiling bracket and rotate the camera housing as far as possible towards the wall and ceiling mount.
- 2. If removed press the cover of the cable duct in along the guide with light pressure until the joint of the wall and ceiling mount is completely covered.
- <span id="page-30-1"></span>3. Attach the housing cover and use the 5 mm Allen wrench [M.4, p. 16,](#page-15-0) to close the bolt at the back of the housing cover.

## **Connecting the Camera**

All connections to the camera (network, USB-C, inputs/outputs) can be made directly on the camera. No further accessories are required for this. A PoE switch provides the camera's power supply.

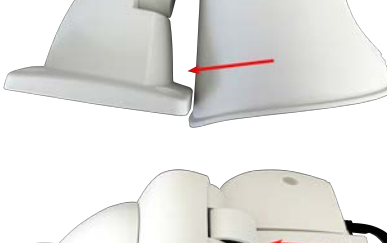

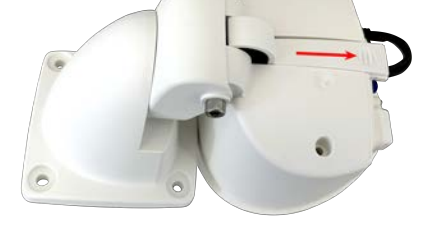

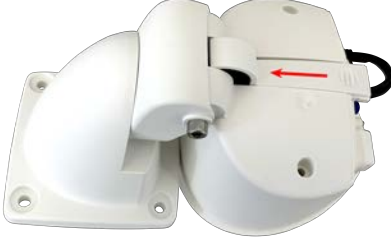

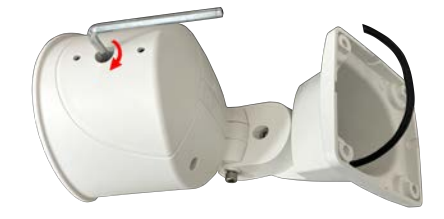

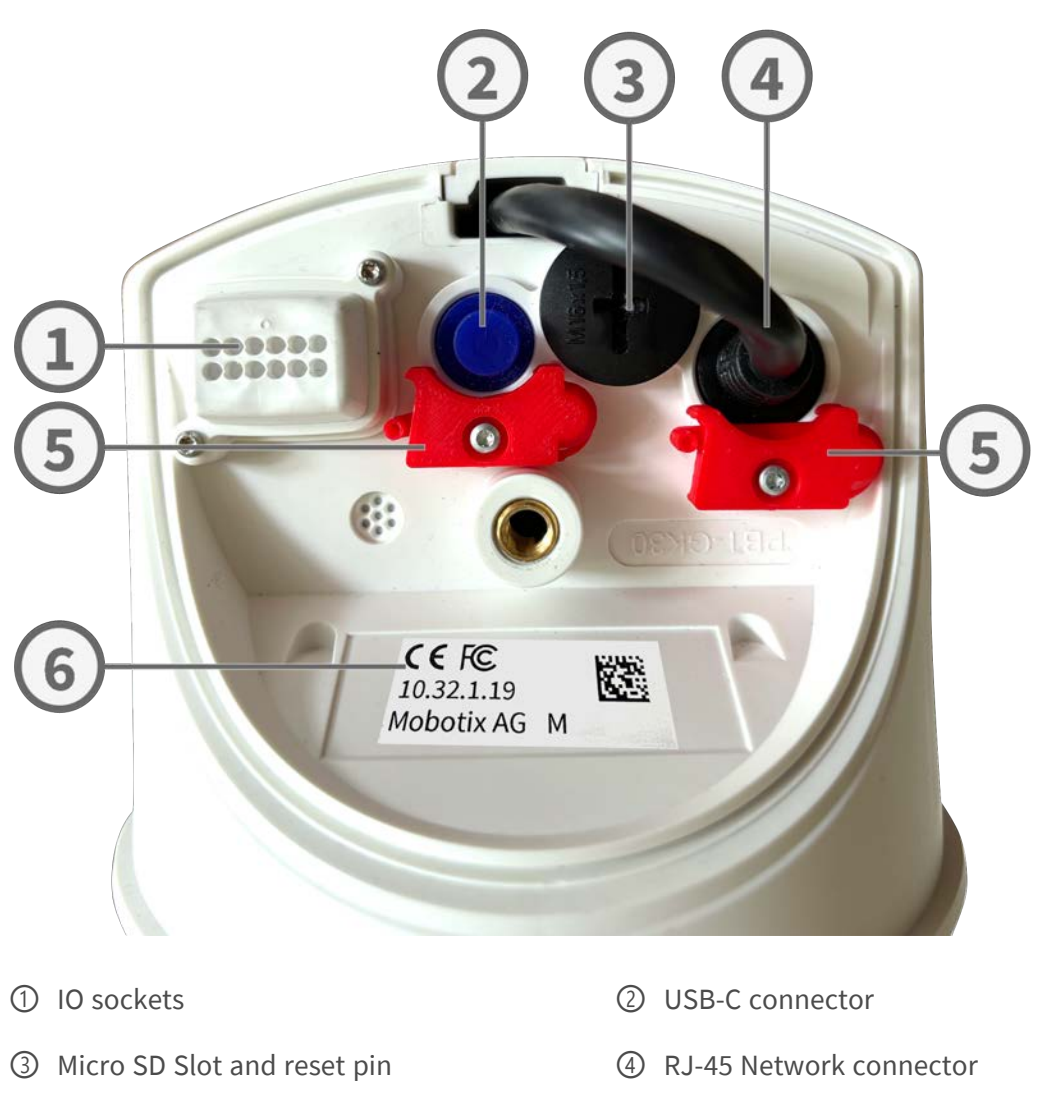

- ⑤ Plug Locks ⑥ IP-Adress label
- 

### <span id="page-31-0"></span>**Connecting a USB-C Device**

The camera has a USB-C port that allows connecting external storage media or extension boxes, for example.

1. To uncover the USB-C port, open the safety spring of the plug lock by pushing it away from the blue rubber plug, then remove the blue rubber plug.

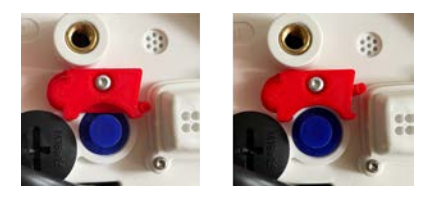

2. Plug the USB-C connector into the port and press in firmly until safety spring of the plug lock clicks into place.

<span id="page-32-0"></span>3. Connect the USB-C device to the USB cable.

### **Connecting I/O Devices**

The camera has an I/O connection terminal allowing multiple I/O devices to be connected.

**CAUTION!** Before you proceed pay attention to the intended use or polarity of the slots (see [Assignment of](#page-34-1)  [I/O Sockets, p. 35](#page-34-1)).

1. To uncover the I/O connectors, release the screws ① from the dome cap, then remove it.

2. Strip 5 mm (1/5 in) of insulation from the wire ends of the I/O devices, then push the wires through the openings provided in the dome cap.

**CAUTION!** Before you proceed pay attention to the intended use or polarity of the slots (see [Assign](#page-34-1)[ment of I/O Sockets, p. 35\)](#page-34-1).

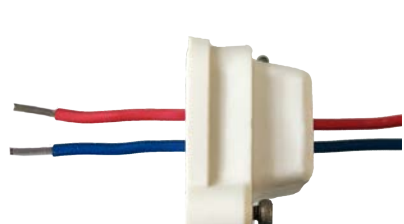

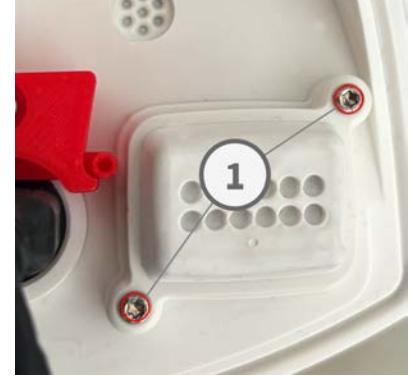

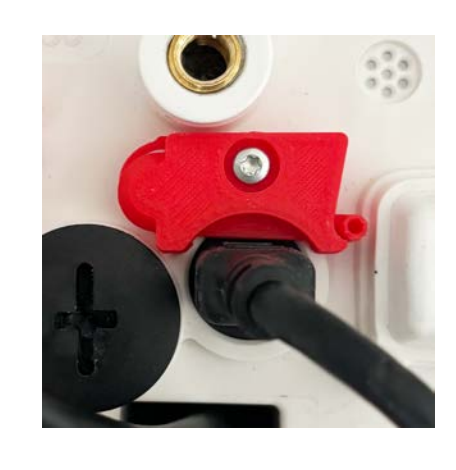

- 3. Plug the connection wires of the respective units into the corresponding slots ② of the connection terminal and check their tight fit.
- 4. Attach the dome cap with the screws ③ provided.

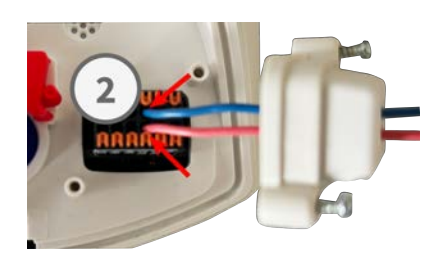

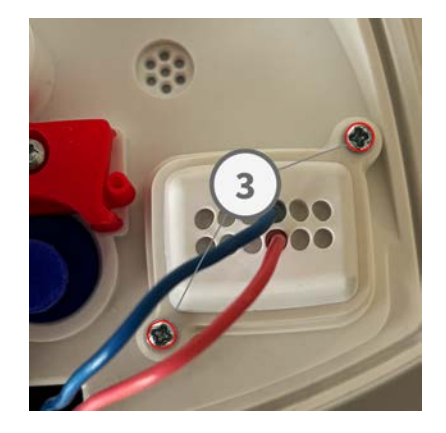

#### <span id="page-34-1"></span>**Assignment of I/O Sockets**

The MOBOTIX M73 has an I/O connection terminal allows multiple I/O devices to be connected.

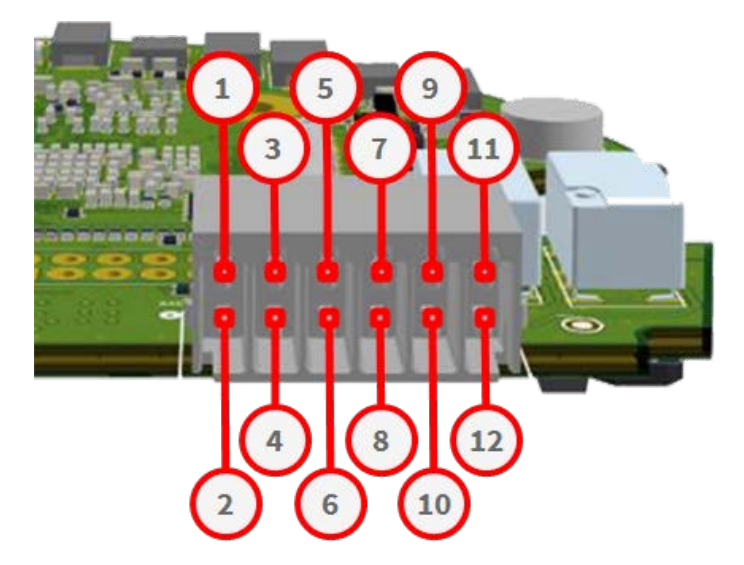

The slots are assigned as follows:

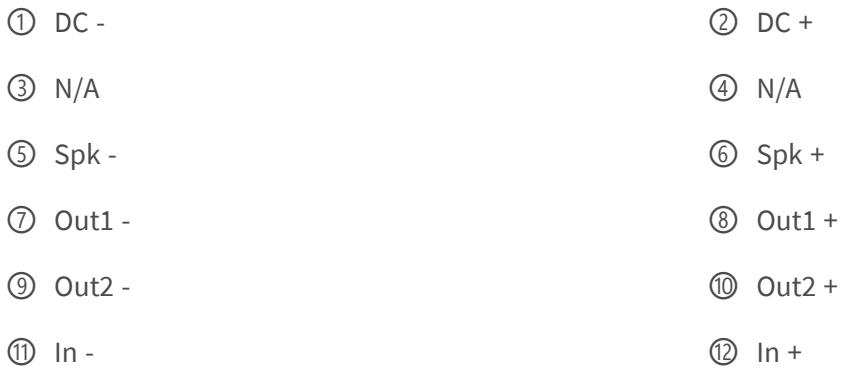

#### <span id="page-34-0"></span>**Connecting the Camera to the Network**

#### **CAUTION!**

- The PoE switch must provide Class 4 according to PoE (802.3af-2003) as well as the 100/1000 Mbps Ethernet interface of the camera.
- It is highly recommended to use an uninterruptible power supply (UPS) for the switch.
- The maximum length of the network cable for remotely supplying power is 100 m (300 ft).

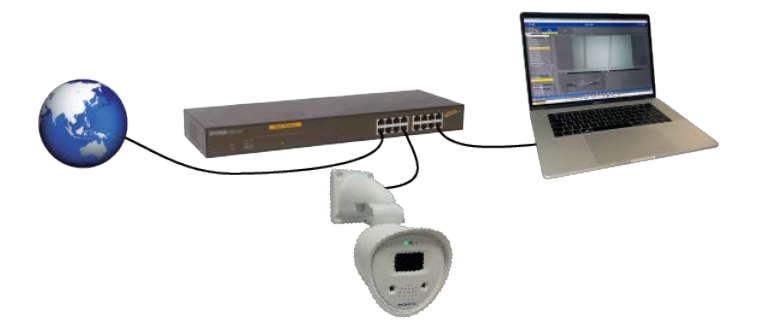

#### **Connecting the camera to the network**

1. Connect the supplied patch cable [1.6, p. 15](#page-14-2) with the PoE network connection of the building.

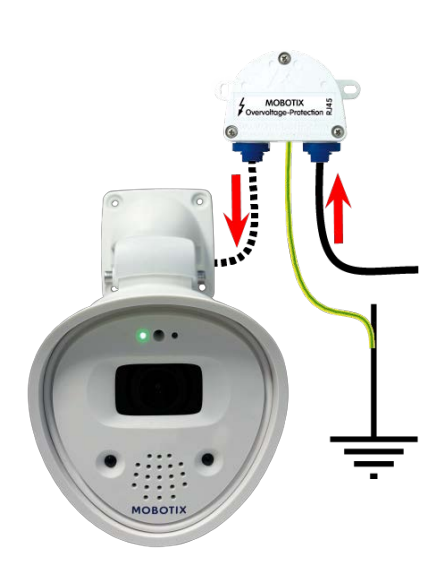

**NOTE!** It's recommended to connect the camera with the MX-Overvoltage-Protection-Box (RJ-45 or LSA). This ensures a weatherproof (IP66) network and power connection network connector with surge protection of up to 4 kV (refer to the corresponding manual. All manuals can be downloaded from the MOBOTIX website (**[www.mobotix.com](https://www.mobotix.com/support/download-center/dokumentation) > Support > Download Center > Marketing & [Documentation](https://www.mobotix.com/support/download-center/dokumentation)**.

## <span id="page-35-0"></span>**Mounting Options**

You can mount the MOBOTIX ONE M1A-S (FIX & VARIO) to any even surface on a wall or to poles with up to 180 mm/7.1" diameter using the stainless steel pole mount that is available as accessory. The concealed cabling improves security of the installation.

**CAUTION!** Installation only on flat surface! Unevenness must not exceed 0.5 mm/0.02 in! Only use genuine MOBOTIX patch cables to guarantee the weatherproofness!

The Vario Flex Mount has been dimensioned to fully cover conventional flush-mounted sockets (without frame) or cavity sockets.

**NOTE!** Before mounting the camera, determine its ideal position and make sure that the field of view is not obstructed in any way. Once the camera has been mounted, you can fine-tune the image. If the monitored area changes or the camera has to be installed in a different location, you can simply exchange the sensor modules.

### <span id="page-36-0"></span>**Tiltability**

**Tiltability when Mounted on a Wall or Pole.**

#### **Tiltability when Mounted on a Ceiling.**

n horizontally: 360 degrees

 $\blacksquare$  horizontally: 2 x 180 degrees

vertically: 89 degrees

vertically: 117 degrees

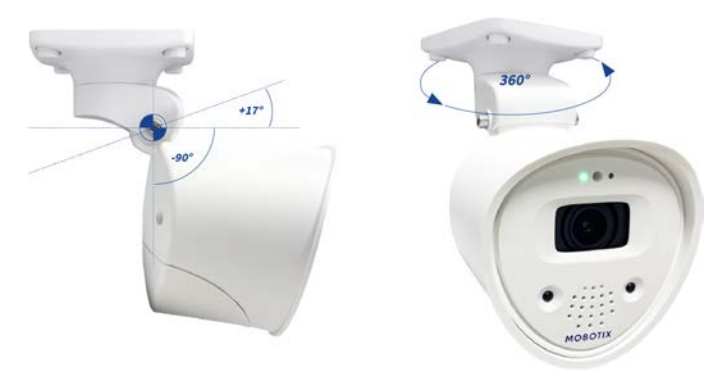

### <span id="page-37-0"></span>**Mounting to a Wall**

Before mounting the camera, make sure that a network connection with power supply according to the PoE (802.3af-2003) standard is available at the mounting position (see [Connecting the Camera to the Network, p.](#page-34-0)  [35](#page-34-0)).

**NOTE!** Download the drilling template from the MOBOTIX website: **[www.mobotix.com >](https://www.mobotix.com/drilling-templates) Support > Download Center > Marketing & [Documentation >](https://www.mobotix.com/drilling-templates) Drilling Templates**.

**CAUTION!** Always print or copy the drilling template at 100% of the original size!

**NOTE!** Do not use the dowels if the installation surface is wood. Only use the screws to fasten the mounting plate directly on the surface. In order to facilitate screwing in wood, the positions should first be pre-drilled using a 2 mm drill bit, for example (drilling depth just slightly less than screw length).

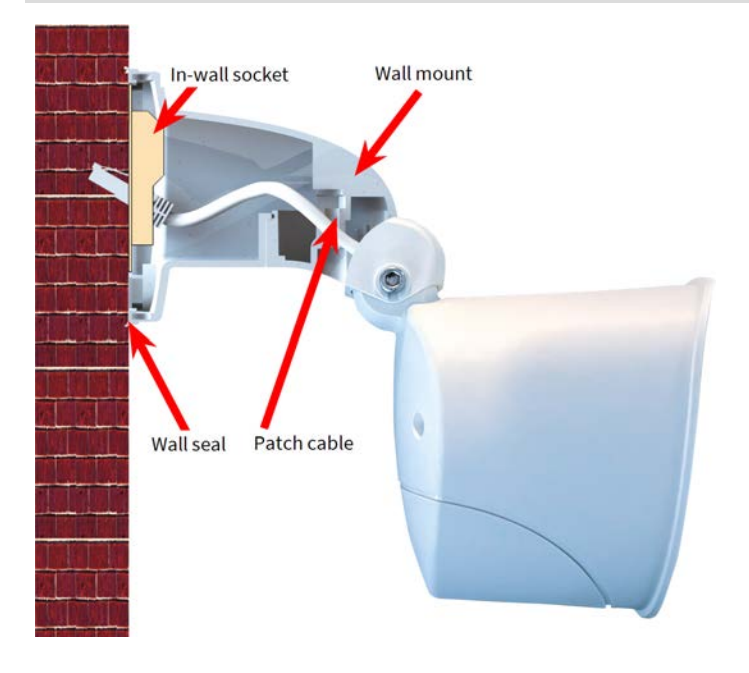

When installing on-wall cabling, breaking out one of the four possible openings in the base of the wall mount with a pliers will ensure that the cables can be fed neatly into the camera. The connection to the camera patch cable can be established using a suitable adapter within the wall mount.

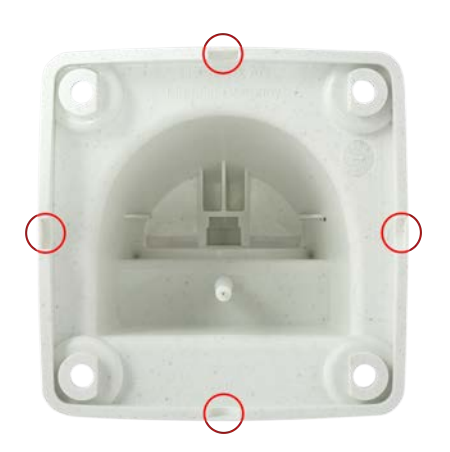

**CAUTION!** If using the camera outdoors, only use the opening at the bottom of the mount to prevent water from entering the mount!

#### **Procedure**

1. Mark the holes for drilling using the drilling template (see [Drilling Tem](#page-10-0)[plate, p. 11](#page-10-0)).

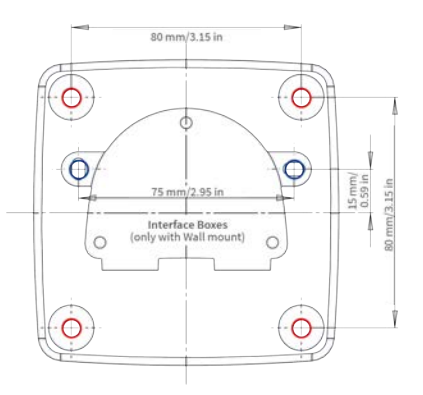

2. Drill the holes for the supplied screw anchors.

**NOTE!** Screw anchors do not have to be fitted if the surface is made of wood.

- 3. Fully push the dowels [M.7](#page-14-0) into the holes you drilled.
- 4. Attach wall seal: Place the white rubber sealing ring with the groove on the edge of the wall mount.

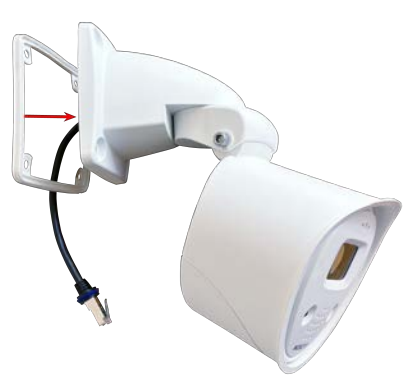

5. Connect the on-site network cable to the camera patch cable using an adapter or insert the patch cable into the RJ45 outlet (also see [Con](#page-34-0)[necting the Camera to the Network, p. 35](#page-34-0)).

**NOTE!** When using a MOBOTIX Overvoltage Protection Box refer to the corresponding manual. All manuals can be downloaded from the MOBOTIX website (**[www.mobotix.com](https://www.mobotix.com/support/download-center/dokumentation) > Support > Download Center > Marketing & [Documentation](https://www.mobotix.com/support/download-center/dokumentation)**).

6. Mount the camera using the four screws each with a washer [M.7](#page-14-0).

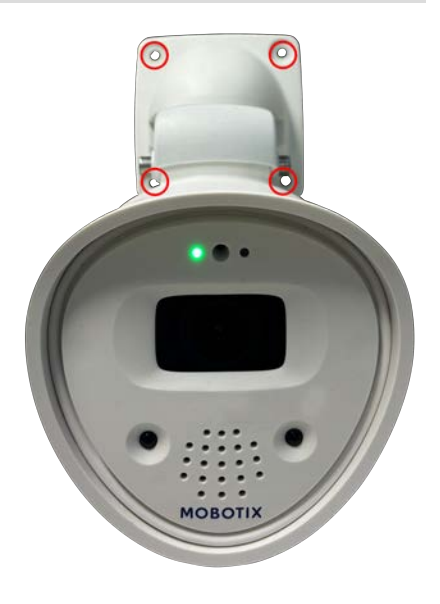

R. M. Company

**CAUTION!** Do not overtighten the screws as this may damage the plastic mount.

7. Place the white plastic caps [M.3](#page-14-0) on the screw heads.

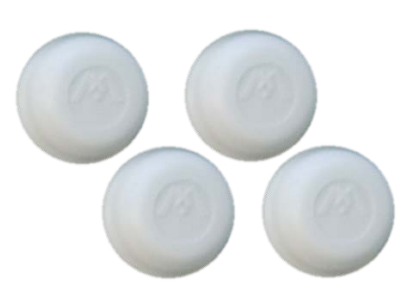

### <span id="page-40-0"></span>**Mounting to a Pole**

Before mounting the camera, make sure that a network connection with power supply according to the PoE (802.3af-2003) standard is available at the mounting position (see [Connecting the Camera to the Network, p.](#page-34-0)  [35\)](#page-34-0).

**CAUTION!** The mounting pole should have a diameter between 60 and 180 mm.

#### **Dimensions of the MOBOTIX ONE M1A-S (FIX & VARIO) pole mount**

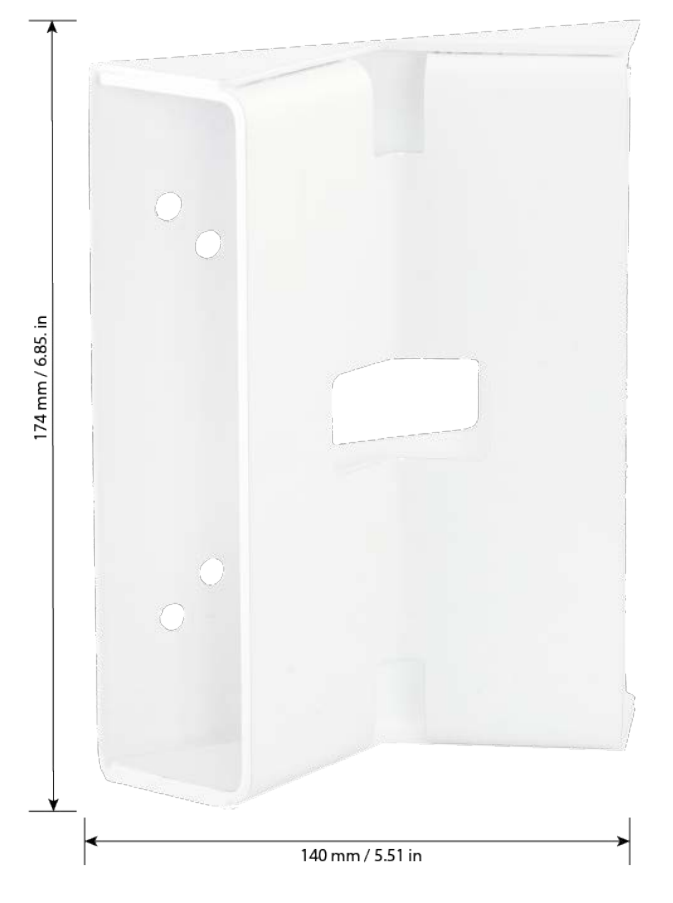

**Fig. 2: Dimensions ONE M1A-S (FIX & VARIO) pole mount – rear view**

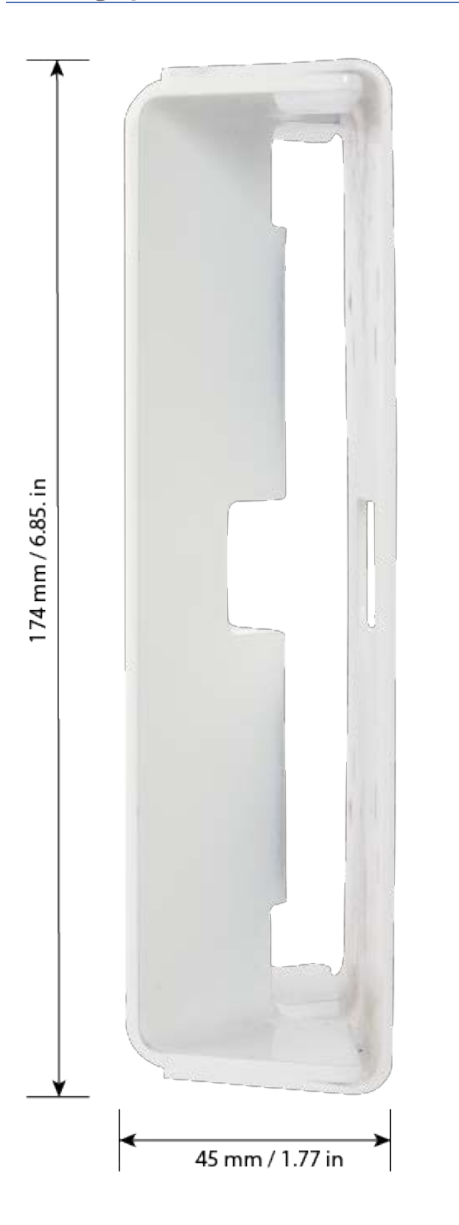

#### **Prepare the Pole Mount**

1. Guide the on-site network cable from behind through the middle opening of the pole mount.

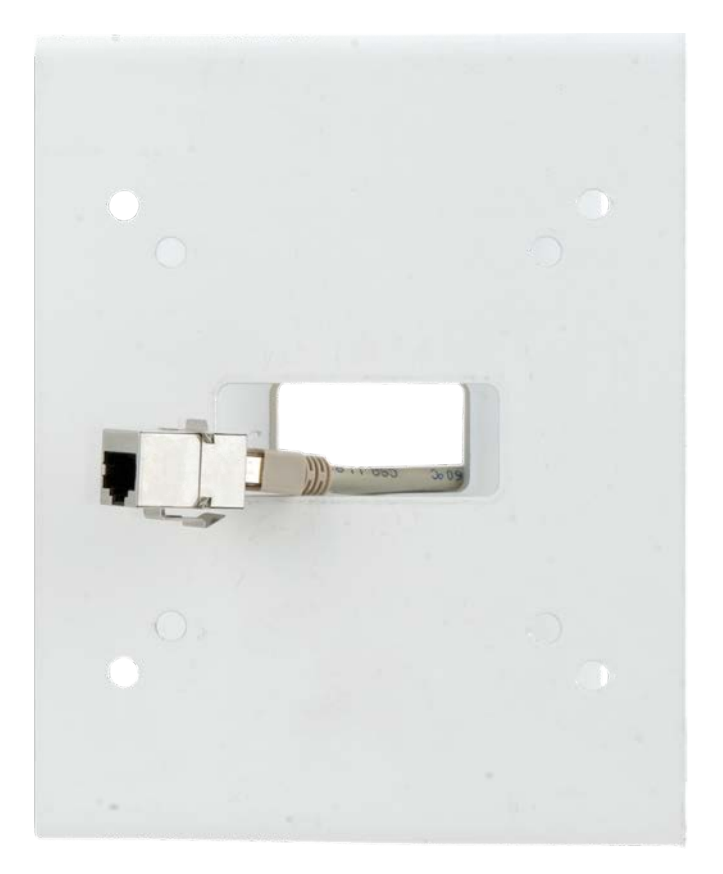

2. Guide the two stainless steel straps along the cutouts in the Pole Mount as shown in the figure.

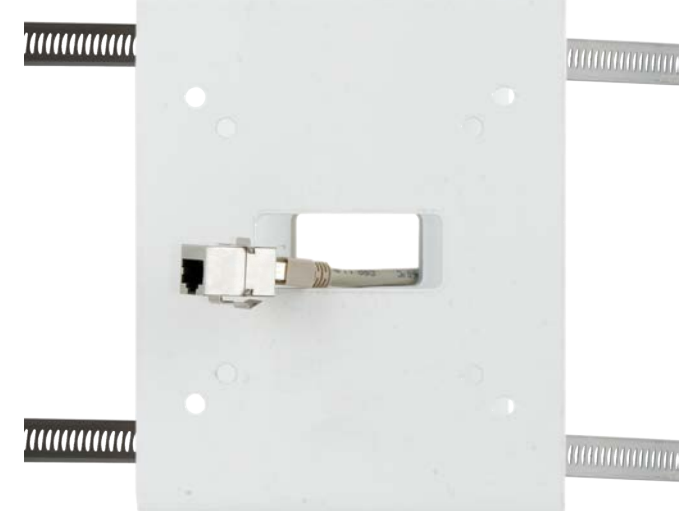

3. Place the straps around the pole and tighten them with a screwdriver. If necessary, the ends of the straps can be cut off.

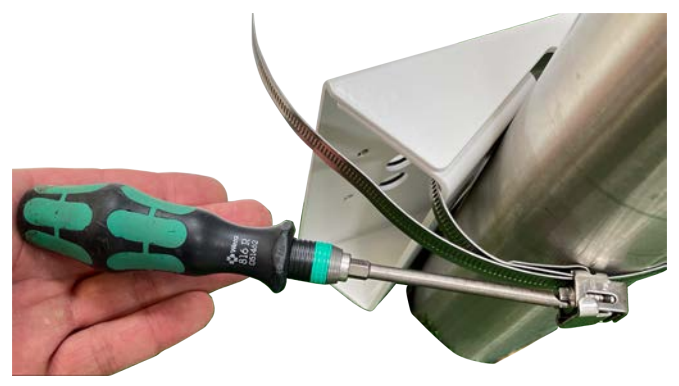

#### **Procedure**

1. Place the white rubber wall seal with the groove on the edge of the wall mount.

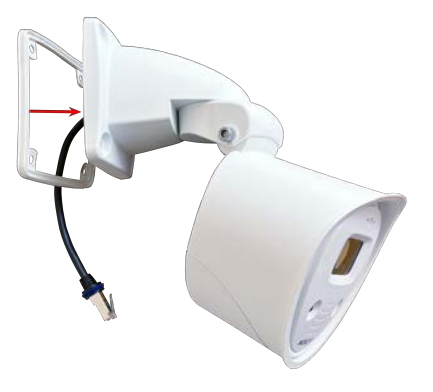

- 2. Connect the camera to the on-site network (also see [Connecting the Camera to the Network, p. 35\)](#page-34-0).
- 3. Mount the camera to the pole mount using the four screws each with a washer.

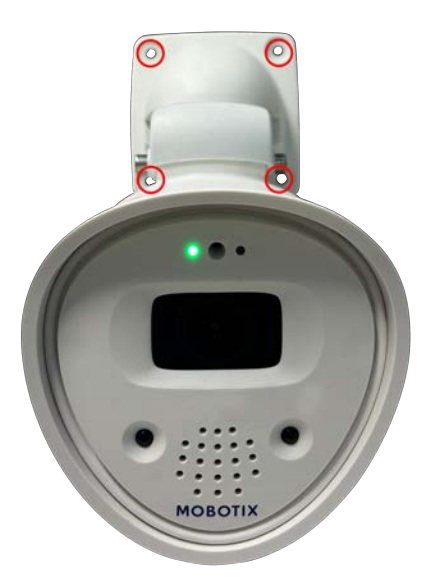

**CAUTION!** Do not overtighten the screws as this may damage the plastic mount.

<span id="page-44-0"></span>4. Place the white plastic caps [M.3](#page-14-0) on the screw heads.

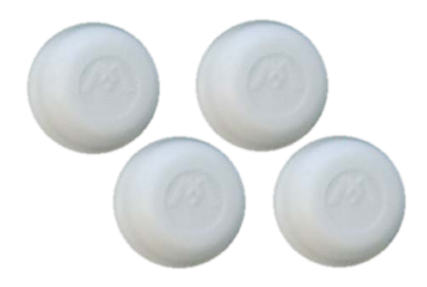

### **Mounting to a Ceiling**

The camera is per default shipped together with the VarioFlex (Wall Mount, but it can be converted to a ceiling mount in a few steps by using the VarioFlex Ceiling Mount.

**NOTE!** The VarioFlex Ceiling Mount is not part of the scope of delivery and needs to be ordered seperately,

Before mounting the camera, make sure that a network connection with power supply according to the PoE (802.3af-2003) standard is available at the mounting position (see [Connecting the Camera to the Network, p.](#page-34-0)  [35\)](#page-34-0).

**NOTE!** Download the drilling template from the MOBOTIX website: **[www.mobotix.com >](https://www.mobotix.com/drilling-templates) Support > Download Center > Marketing & [Documentation >](https://www.mobotix.com/drilling-templates) Drilling Templates**.

**CAUTION!** Always print or copy the drilling template at 100% of the original size!

**NOTE!** Do not use the dowels if the installation surface is wood. Only use the screws to fasten the mounting plate directly on the surface. In order to facilitate screwing in wood, the positions should first be pre-drilled using a 2 mm drill bit, for example (drilling depth just slightly less than screw length).

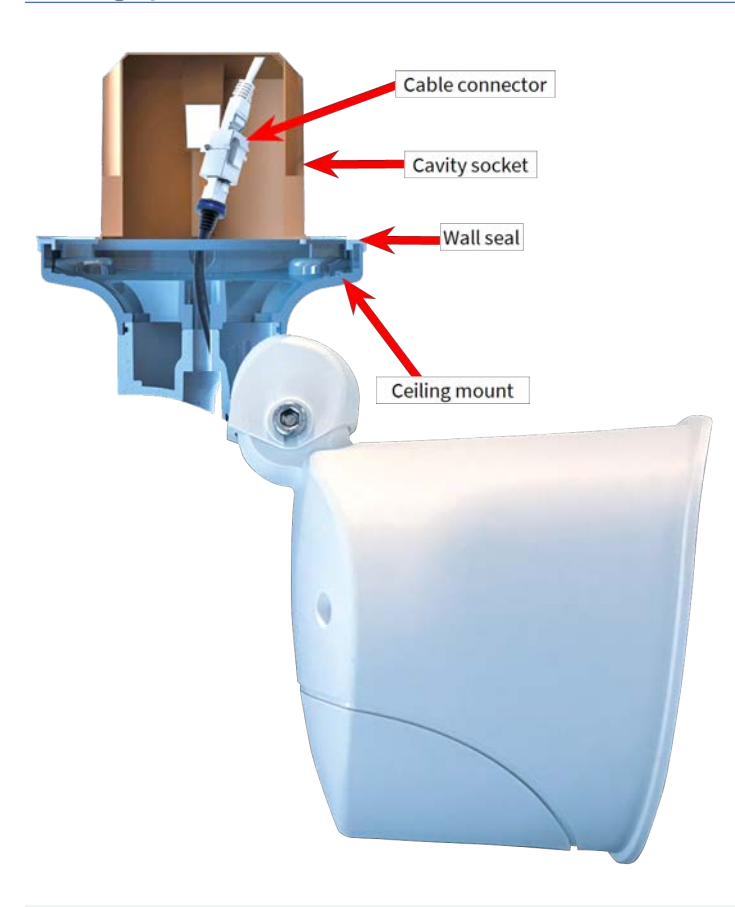

**CAUTION!** If using the camera outdoors, only use the opening at the bottom of the mount to prevent water from entering the mount!

#### **Prepare the Camera**

**NOTE!** The best camera position for the selected lens must be found before installing the camera on a ceiling, an overhang or balcony. You can fine-tune its position once the camera has been installed on the ceiling.

1. **Convert to a ceiling mount:** Remove the lock screw on the central joint and exchange the wall mount for the supplied ceiling mount. Before fastening the ceiling mount to the central joint (using the screw of the wall mount), the patch cable is guided through one of the four openings.

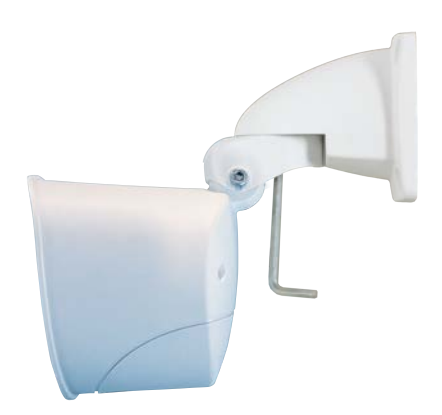

- 2. **Install and prepare the network connection:** Guide the pre-installed camera patch cable through one of the four openings in the ceiling mount.
- 3. Fasten the ceiling mount to the central joint (using the screw of the wall mount).

#### **Procedure**

1. Mark the holes for drilling using the drilling template (see [Drilling Tem](#page-10-0)[plate, p. 11](#page-10-0)).

2. Drill the holes for the supplied screw anchors.

**NOTE!** Screw anchors do not have to be fitted if the surface is made of wood.

3. Fully push the dowels [M.7](#page-14-0) into the holes you drilled.

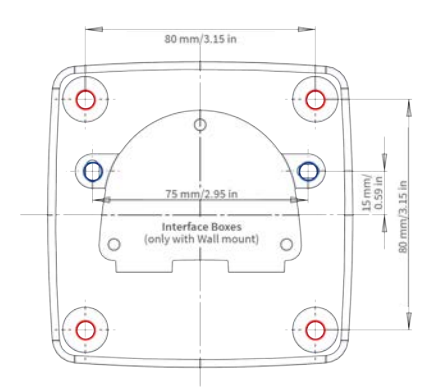

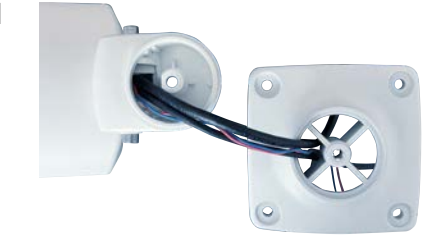

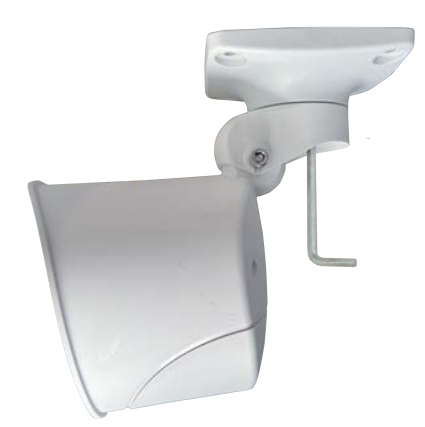

**Mounting Mounting Options**

4. **Attach wall seal:** Place the white rubber sealing ring with the groove on the edge of the ceiling mount.

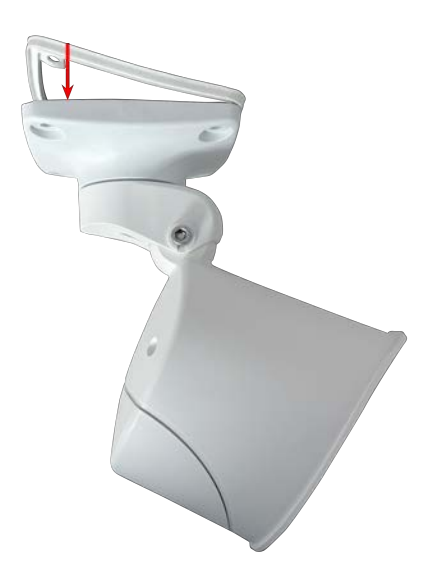

5. Connect the camera to the on-site network (also see [Connecting the](#page-34-0)  [Camera to the Network, p. 35](#page-34-0)).

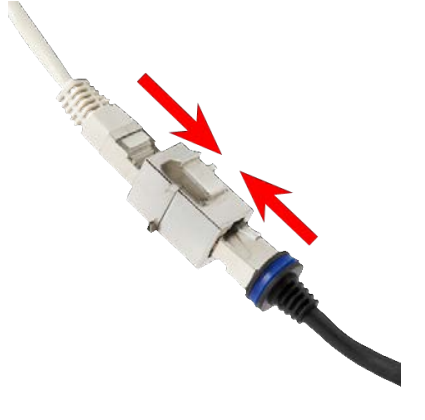

**NOTE!** ).

6. Mount the camera using the four screws each with a washer.

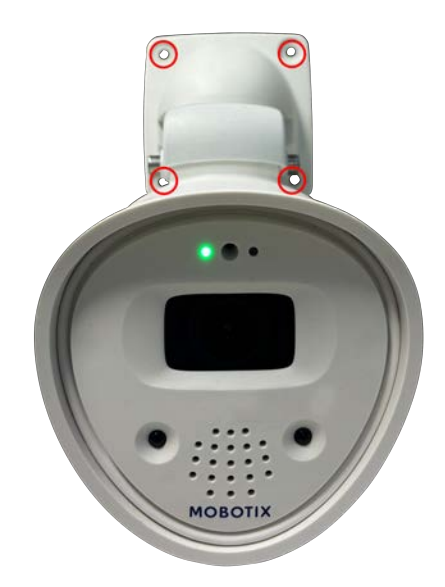

**CAUTION!** Do not overtighten the screws as this may damage the plastic mount.

<span id="page-48-0"></span>7. Place the white caps on the screw heads.

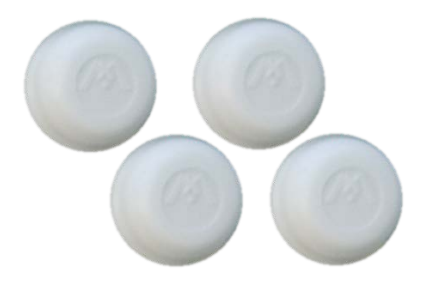

## **Adjust the Camera**

Adjusting the camera at the mounting position will ensure that you will see the desired field of view later on. To finish the installation of the MOBOTIX ONE M1A-S (FIX & VARIO), the connections of the camera are established and the camera is mounted onto its final position. The installation is finished by applying the remaining cover plugs to ensure the water-proofness of the housing.

#### <span id="page-48-1"></span>**Adjust the Camera Orientation**

Adjusting the camera at the mounting position will ensure that you will see the desired field of view later on.

#### **CAUTION!**

When adjusting the image focus or the field of view of the camera, always make sure that you can see the live image of the camera on your monitor.

- 1. Show the live image of the camera on monitor (For more information, consult the Reference Manual of the camera.).
- 2. Loosen the Allen screws  $\mathbb O$  on both sides of the center pivot so that you can easily tilt the module housing.
- 3. Loosen the screw ② that lock the center pivot so that you can easily turn the module housing.

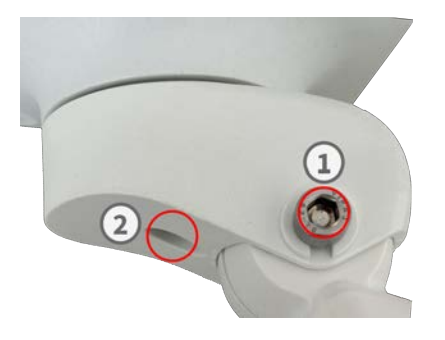

- 4. Display the desired camera section on the computer monitor, then turn and tilt the camera until you have found the best position and sharpness.
- <span id="page-49-0"></span>5. Retighten the screws ① and ① to fixate the camera position.

#### **Adjust the Lens Focus (M1A-S Fix only)**

Once the camera has been installed, the sensor module should be checked for proper image sharpness and manually adjusted.

The focusing aid provides a visual aid when correcting the image sharpness (see "The Live Screen of the MOBOTIX Camera" in the camera's online help).

#### **NOTE!**

When adjusting the image focus or the field of view of the camera, always make sure that you can see the live image of the camera on your monitor.

- 1. Show the live image of the camera on monitor (For more information, consult the Reference Manual of the camera.).
- 2. **Remove the lens protection glass:** Place the yellow lens wrench on the notches of the sensor module. Rotate the wrench to the left until the protective glass lens slides out of the sensor module.

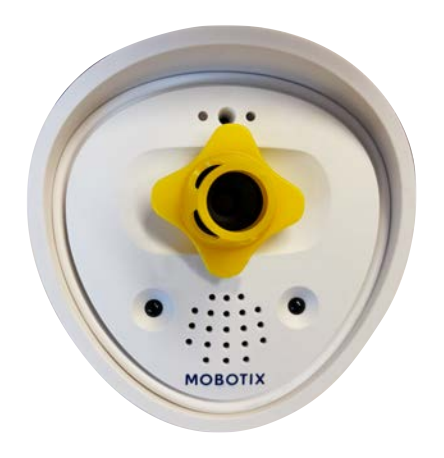

3. **Adjust the image sharpness:** Place yellow lens wrench (**with the ringshaped side**) on the lens and rotate it carefully to the right or left until the image on the monitor meets your requirements.

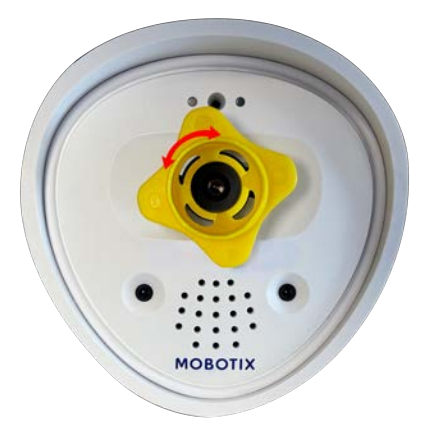

**CAUTION!** Do not turn the lens too far or with force to avoid damaging the image sensor.

4. **Reinsert the protective glass:** Turn it with the yellow lens wrench to the right as far as it will go.

# 5

## <span id="page-52-0"></span>**Operating the Camera**

This section contains the following information:

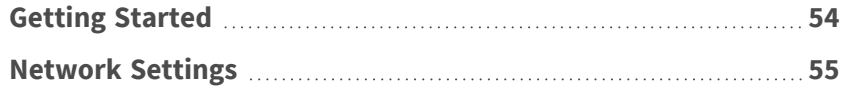

## <span id="page-53-0"></span>**Getting Started**

You can use the MOBOTIX ONE M1A-S (FIX & VARIO) with any current browser – or with MxManagementCenter. You can download MxManagementCenter free-of-charge from **[www.mobotix.com >](https://www.mobotix.com/software-downloads) Support > Download Center > Software [Downloads](https://www.mobotix.com/software-downloads)**.

- 1. **Connect the camera to the network.** The network cable will also provide power to the camera.
	- 1. **Establish a connection to the camera and adjust the network settings if required:** By factory default, MOBOTIX cameras are booting as DHCP client with an additional fixed IP address in the 10.x.x.x range (e.g., 10.16.0.128). Local computer networks usually have IP addresses in the 172 or 192 ranges. Depending on whether a DHCP server is present on the local network or if the network has been set up to use fixed IP addresses, there are several possibilities for establishing a connection to the camera and to change its [Network Settings:](../../../../../../../Content/P7/camera-setup/network-settings.htm)

#### ■ Network with dynamic IP addresses

**Using a browser:** If you know the IP address that the DHCP server assigned to the camera, simply enter that address in the browser address bar to directly connect to the camera **Using MxManagementCenter:** With MxManagementCenter, you can show and integrate the camera without having to know its current IP address.

■ Network with static IP addresses

In order to access the camera, it must have an IP address within the range of the local network. To set the camera's network parameters, you can use one of these methods:

**Manually using a web browser:** You may have to adjust the network settings of your computer.

- **E** Automatically using MxManagementCenter: The camera is displayed in MxManagementCenter although the IP address is not part of the local network, allowing you to reconfigure its settings.
- 2. **Configure camera:** You can use the user interface of the camera in a browser or in MxManagementCenter.

#### <span id="page-53-1"></span>**LED states**

Camera LED on top of the camera body displays the following states by default:

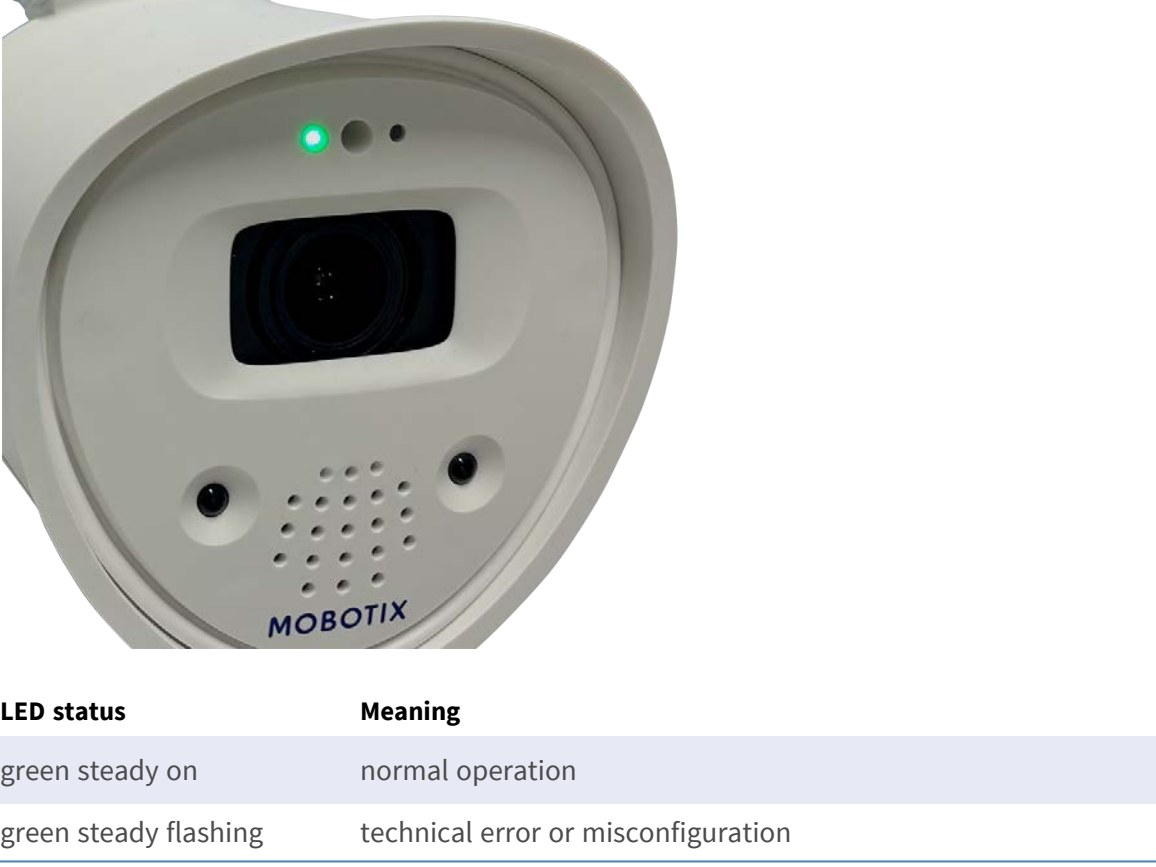

## <span id="page-54-0"></span>**Network Settings**

Once the camera has been connected to the network, you need to set up the MOBOTIX camera's network interface accordingly. This step involves setting up and checking the network parameters of the camera. If your network has an active DHCP server or if it is already running on a 10.x.x.x network with a 255.0.0.0 network mask) you do not need to change the camera's network parameters. You can directly access the camera. If neither your network nor your computer use an IP address in the 10.x.x.x network (e.g. a 192.168.x.x or 172.x.x.x network), you should follow one of the following methods for changing the camera's network parameters:

- $M$  Manual setup
- Automatic setup using MxManagementCenter

**NOTE!** For the following examples, we will use a camera with the factory IP address 10.16.0.99. Replace this IP address with the IP address of your camera. You will find this address on a small sticker on the camera. Make sure that the IP addresses used in the following examples are not used by any other devices on your network.

#### <span id="page-55-0"></span>**Windows**

1. Open the Windows **Control Panel > Network and Internet > Network and Sharing Center > Change Adapter Settings > Ethernet**.

- 2. Right-click on the relevant network adapter and select **Properties**.
- 3. Open the properties of **Internet Protocol Version 4 (TCP/IPv4)**.
- Internet Protocol Version 4 (TCP/IPv4) Properties General Alternate Configuration You can get IP settings assigned automatically if your network supports<br>this capability. Otherwise, you need to ask your network administrator<br>for the appropriate IP settings.  $\bigcirc$ Obtain an IP address automatically Use the following IP address: IP address:  $\begin{array}{|c|c|c|c|c|}\hline 10 & . & \mathbf{8} & . & \mathbf{0} & . & \mathbf{11} \\\hline \end{array}$  $\begin{array}{|ccccccccccccccccccc|}\hline 255 & 0 & . & 0 & . & 0 & . \\\hline \end{array}$ Subnet mask: Default gateway: Obtain DNS server address automatically Use the following DNS server addresses: Preferred DNS server Alternate DNS server: Validate settings upon exit Advanced... ok Cancel
- 4. Activate **Use the following IP-address**. Enter an IP address in the 10.x.x.x range in this field (e.g. 10.16.0.11).
- 5. Click on **OK** to apply the settings.

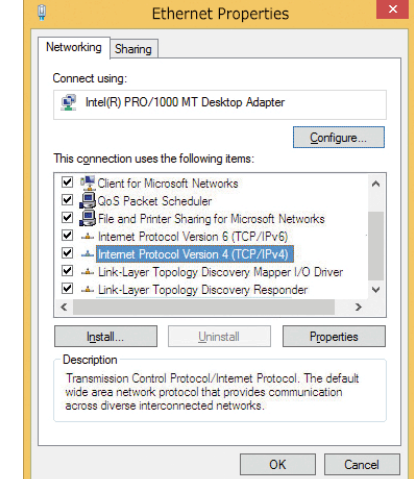

#### <span id="page-56-0"></span>**Mac**

1. Open **System Settings > Network**.

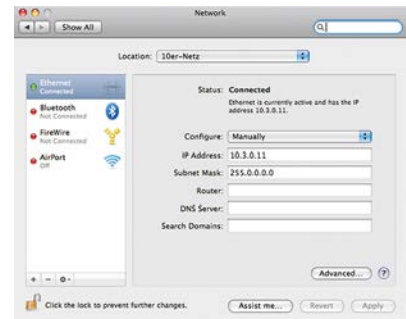

- 2. Click on **Ethernet** and in the **Configuration** field, select the *Manual* list entry and enter an IP address in the 10.x.x.x IP address range (e.g., 10.16.0.11).
- <span id="page-56-1"></span>3. Click on **Apply** to apply the settings.

#### **Linux / Unix**

- 1. Open a terminal as root user.
- 2. Enter the following command: ifconfig eth0:1 10.16.0.11.
- <span id="page-56-2"></span>3. The computer now has the additional IP address 10.16.0.11.

#### **Network Settings on the Camera in the Webbrowser**

1. Use a web browser to access the web interface of the MOBOTIX camera and enter the factory IP address (e.g. 10.16.0.99).

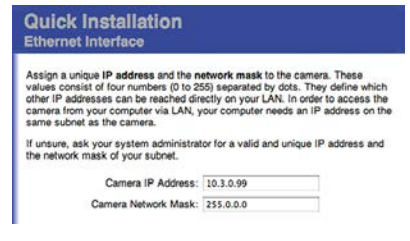

2. Click on the **Admin Menu** button in the user interface of the camera. The Quick Installation automatically starts after entering the access credentials of the admin user.

**NOTE!** Factory access credentials: *User name:*admin *Password:*meinsm

**NOTE!** You can also run the Quick Installation later on (**Admin Menu > Network Configuration > Quick Installation**; see Reference Manual).

**3. Enter the network parameters of the camera in the course of the quick installation.**

**NOTE!** You can also change the network parameters later on by running **Admin Menu > Network Configuration > Quick Installation**.

<span id="page-57-0"></span>4. Reboot the camera to apply the network settings.

### **Network Settings on the Camera in MxMC**

MxManagementCenter is a video management software for setting up and using the entire video surveillance system that provides a range of functions for different tasks and user groups. You can download the newest release of MxManagementCenter from the MOBOTIX website ([www.mobotix.com](https://www.mobotix.com/) > Support > Download Center > Software Downloads, MxManagementCenter section).

When starting MxManagementCenter for the first time, the configuration wizard opens and automatically starts searching for MOBOTIX cameras. The number of found cameras is shown as a counter next to the **Add Devices** icon. This number is updated automatically if the number of MOBOTIX cameras on the network has changed (i.e., by connecting new/disconnecting existing cameras).

1. Click on **Add Devices**. The cameras are displayed either in a list or as tiles. Use the List and Tile buttons to change the display mode.

The application automatically monitors and displays the operating status of all cameras using corresponding icons.

**EXAMPLE:**

## <sup>n</sup> The camera is not in the same subnet as the computer.

**n** The user name and password of the camera are not known.

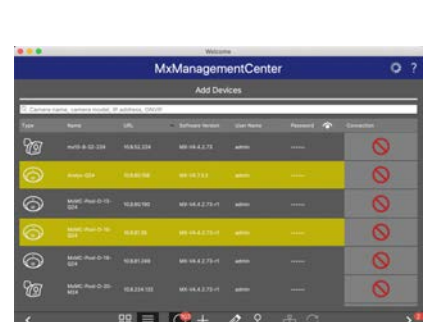

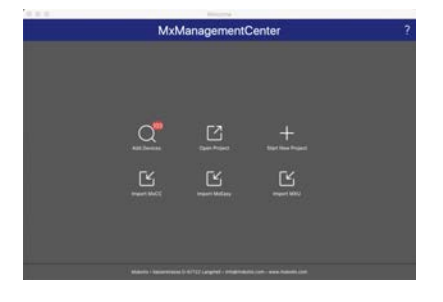

**NOTE!** Using the Bonjour service ([en.wikipedia.org/wiki/Bonjour\\_\(software\)](https://en.wikipedia.org/wiki/Bonjour_(software))), the application finds not only MOBOTIX cameras on the same subnet, but also in other subnets. Normally, you would not be able to establish any connection to cameras in a different network or subnet.

**NOTE!** This is the case, for example, if you are integrating cameras into a network without DHCP server (i.e. with fixed IP addresses) and the IP address range is different from the 10.x.x.x range supported by the cameras in addition to DHCP.

MxManagementCenter can automatically configure such a camera so that it is "integrated" into your existing network.

- 2. Select the camera you want to set up and click on **Edit Network Settings** at the bottom of the program window. The **Change Network Settings for Selected Devices** dialog opens.
- 3. Enter the IP address and the subnet mask of the selected camera.

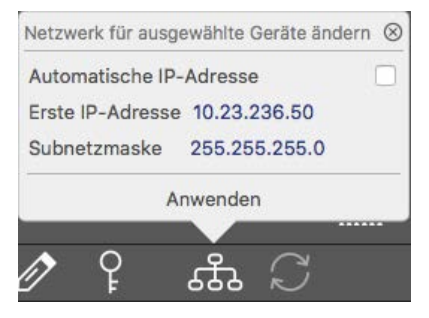

**NOTE!** The IP addresses of the other cameras are automatically incremented by 1.

4. Click on **Apply** to apply the settings.

**NOTE!** For more information on this feature, please read the MxManagementCenter online help or the Tutorial (see [www.mobotix.com](https://www.mobotix.com/) > Support > Download Center > Documentation > Brochures & Guides > Tutorials).

# 6

## <span id="page-60-0"></span>**Camera Software in the Browser**

The integrated software of the MOBOTIX ONE M1A-S (FIX & VARIO) features a multitude of functions, such as video motion detection, long-term recording, alarm messaging and video IP telephony. Especially remarkable are the AI-based analytics features and the possibility to install third-party apps on the camera. Thanks to the virtual PTZ features, you can continuously zoom into or out of the live image using either the mouse wheel or a joystick. When recording images or video sequences, you can choose to store either the visible image area of the live image or the full sensor image. This also allows examining the parts of an image or video that had not been visible in the real-time image section on display at the time of the recording.

Instead of using a web browser, you can also download the free MxManagementCenter from the MOBOTIX website ([www.mobotix.com](https://www.mobotix.com/) > Support), which allows displaying multiple cameras on one monitor, allows for comfortably searching and evaluating the alarm video clips with audio and provides alerting features. For mobile iOS and Android devices, the free-of-charge MOBOTIX MOBOTIX LIVE App is available.

This section contains the following information:

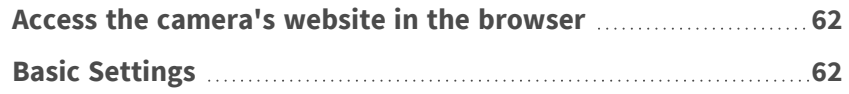

## <span id="page-61-0"></span>**Access the camera's website in the browser**

Once the power and network connection of the MOBOTIX have been established, you can open the interface of the camera software in a web browser.

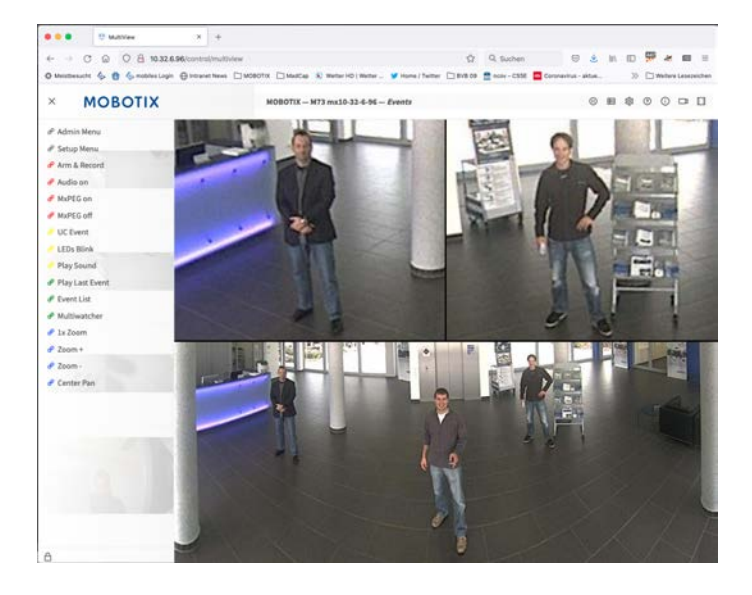

1. Enter the camera's IP address in the address field of a web browser.

<span id="page-61-1"></span>**NOTE!** Make sure to copy the IP address camera from the back of the camera housing or from the sticker.

## **Basic Settings**

**Password for the Administration Menu:** Accessing the administration area of the camera (Admin Menu button) in the browser is only possible after entering a user name and password.

- $\blacksquare$  **Default user name:** admin
- **n** Default password: meinsm

**NOTE!** You must change the password when logging in for the first time.

Make sure that you store information on user names and passwords in a secure place. If you loose the administrator password and cannot access the Administration menu, the password can only be reset at the factory. This service is subject to a service charge.

The Quick Installation wizard will appear automatically when accessing the Administration Menu for the first time. It provides an easy method to adjust the basic camera settings to the current application scenario. For security reasons, it is highly recommended to change the default administrator password after the camera has been configured properly.

Enter the user name and password exactly as shown above. Note that all entries are case-sensitive.

**Administering the camera**: You can modify the camera configuration in the Administration Menu or the Setup Menu:

- **Admin Menu:** This menu contains the basic configuration dialogs of the camera (e.g. passwords, interfaces, software update).
- **5 Setup Menu:** This menu contains the dialogs for configuring the image, event and recording parameters. Some of these settings can be changed using the corresponding Quick Controls in the Live screen.

**NOTE!** For more information, consult the Reference Manual of the camera.

# 7

## <span id="page-64-0"></span>**Maintenance**

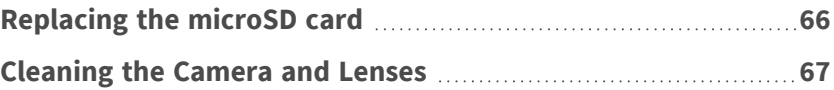

## <span id="page-65-0"></span>**Replacing the microSD card**

**CAUTION!** To remove, insert or exchange the microSD card, the camera must be disassembled. Before removing the microSD card, deactivate the recording function and restart the camera. Non-observance can lead to data loss!

The microSD card must not be write-protected! Do not touch the circuit board when exchanging the microSD card!

### **Step by step**

- 1. **Deactivate storage:** If storage on microSD card is still activated deactivate it in the cameras web interface: **Admin Menu > Storage on external file server / flash media**, then reboot the camera .
- 2. **Open the housing:** (see [Opening the Camera Housing, p. 30\)](#page-29-0).
- 3. **Open the screw cap:** Using a coin or wide screwdriver, release the screw cap  $\textcircled{1}$  and remove it.

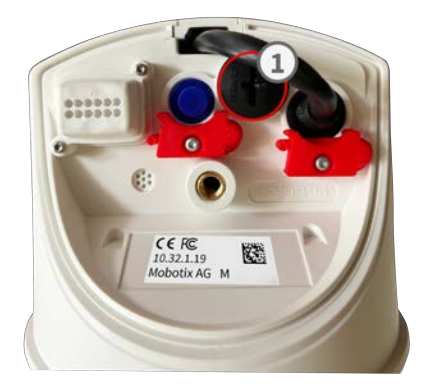

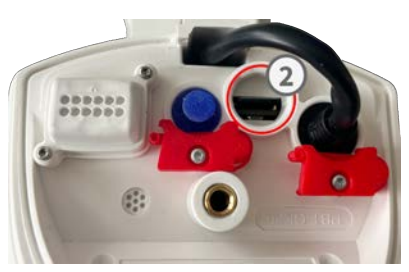

- 4. **Remove the microSD card:** Gently push the microSD card downwards to release it from the push lock. Then pull it out with tweezers.
- 5. **Insert microSD card:** Carefully insert the new microSD into the slot using tweezers and press it in lightly until it clicks into place.
- 6. **Close the screw cap:** Reinsert the screw cap and close it using a coin or a wide screwdriver.
- 7. **Close the housing:** (see [Closing the Camera Housing, p. 31\)](#page-30-0).
- 8. **Activate storage:** If the microSD card already is formatted with MxFFS has been inserted, storage can be activated in Admin Menu > Storage on External File Server/Flash Device. After rebooting the camera, recording is activated automatically. .

## <span id="page-66-0"></span>**Cleaning the Camera and Lenses**

Clean the camera housing using a mild alcohol-free detergent without abrasive particles.

**CAUTION!** To protect the lens protection glass, only use the supplied mounting supplies (see [Mounting Sup](#page-14-0)[plies: Scope of Delivery, p. 15\)](#page-14-0).

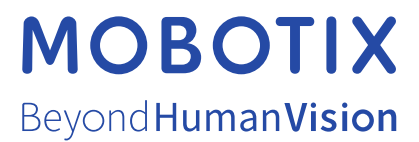

EN\_06/24

MOBOTIX AG • Kaiserstrasse • D-67722 Langmeil • Tel.: +49 6302 9816-103 • sales@mobotix.com • www.mobotix.com MOBOTIX is a trademark of MOBOTIX AG registered in the European Union, the U.S.A., and in other countries. Subject to change without notice. MOBOTIX do not assume any liability for technical or editorial errors or omissions contained herein. All rights reserved. © MOBOTIX AG 2019